# **Hyperion**®  **Analyzer**

Version 6.5

*Guide d'installation pour Windows* 

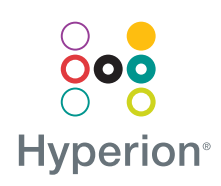

Hyperion Solutions Corporation

Référence :

Copyright 19*95*–2003 Hyperion Solutions Corporation. Tous droits réservés.

Numéros de brevet aux Etats-Unis : 5,359,724 et 6,317,750

Hyperion, Essbase et le logo H sont des marques déposées, et Hyperion Solutions est une marque d'Hyperion Solutions Corporation.

Tous les autres noms de marques et de produits sont des marques ou des marques déposées de leurs détenteurs respectifs.

Aucune partie de ce manuel ne peut être reproduite ou diffusée, sous quelque forme ou par quelque moyen que ce soit, électronique ou mécanique, notamment par photocopie, enregistrement ou stockage sur un système documentaire, dans un but autre que l'usage personnel de l'acheteur, sans l'autorisation expresse par écrit de Hyperion Solutions Corporation.

**Avis :** Les informations contenues dans le présent document sont sujettes à modification sans préavis. Hyperion Solutions Corporation ne saurait être tenu responsable des erreurs contenues dans ce document ou des dommages consécutifs associés à la fourniture, au fonctionnement ou à l'utilisation de cette documentation.

> Hyperion Solutions Corporation 1344 Crossman Avenue Sunnyvale, CA Etats-Unis 94089

Imprimé aux Etats-Unis

## **Sommaire**

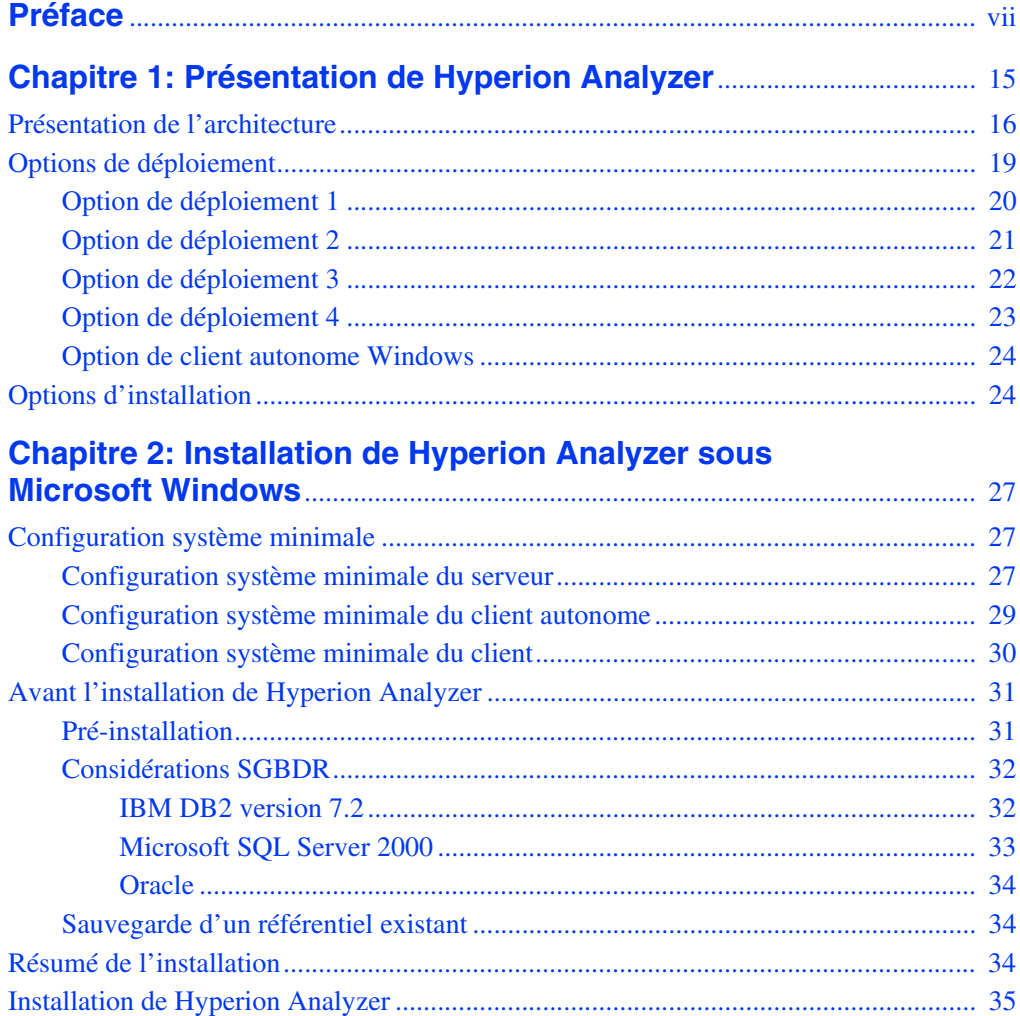

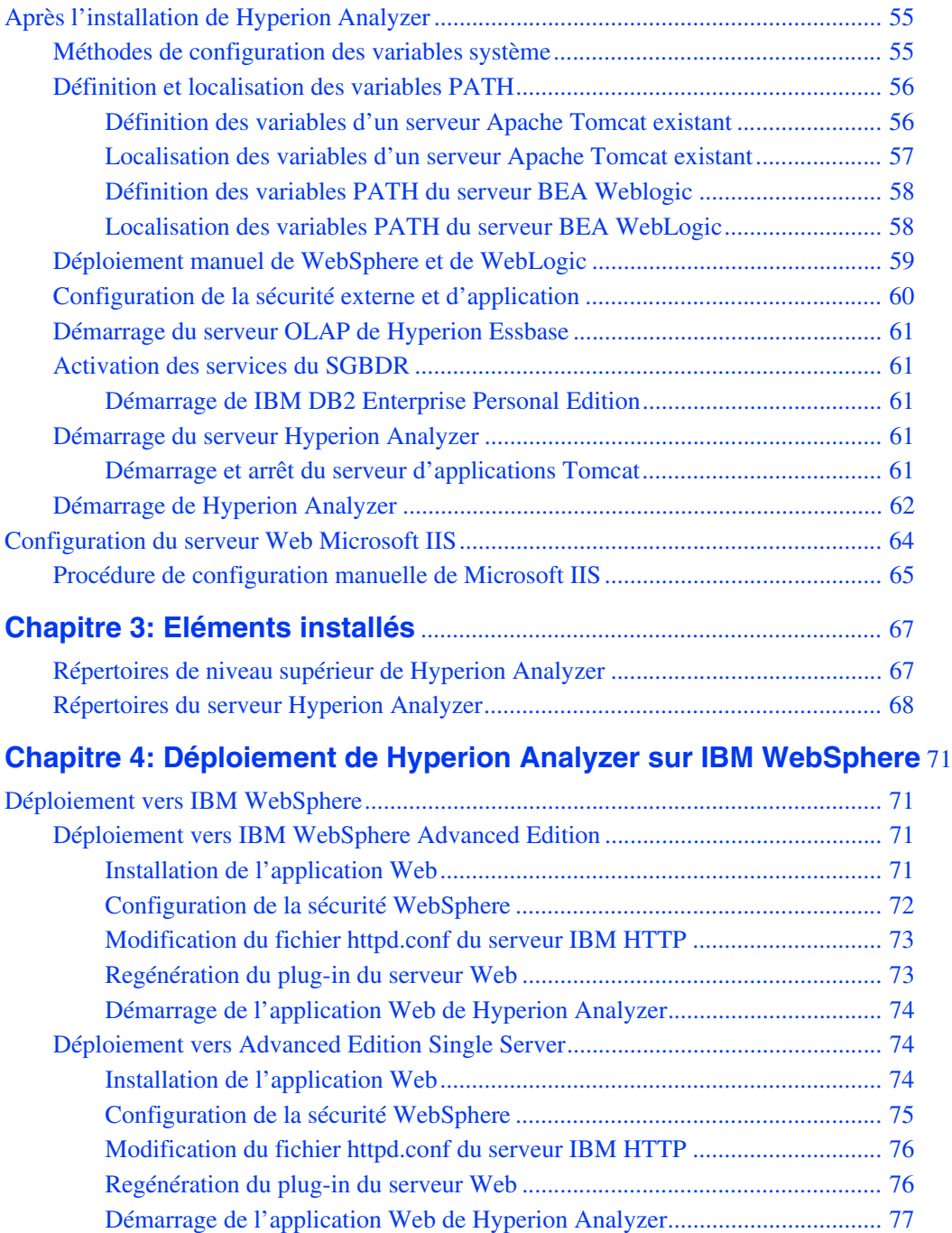

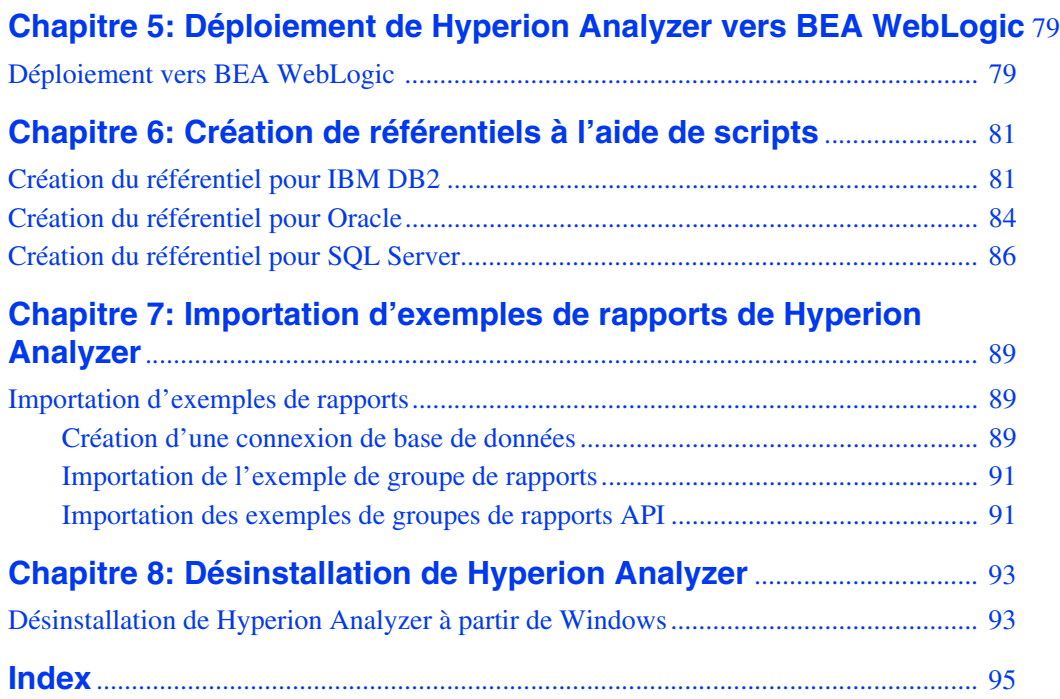

$$
\blacksquare \mathsf{v}
$$

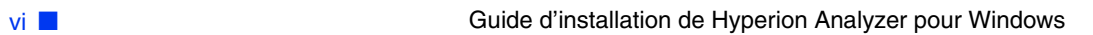

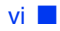

#### <span id="page-6-0"></span>**Préface**

Bienvenue dans le *Guide d'installation de Hyperion Analyzer pour Windows*. Voici les thèmes abordés dans cette préface :

- [« Objectif » à la page vii](#page-6-1)
- $\bullet$  [« Public » à la page vii](#page-6-2)
- [« Structure du document » à la page viii](#page-7-0)
- [« Documentation produit » à la page ix](#page-8-0)
- [« Où trouver la documentation » à la page x](#page-9-0)
- [« Conventions » à la page xi](#page-10-0)
- [« Assistance complémentaire » à la page xii](#page-11-0)

### <span id="page-6-1"></span>**Objectif**

Le Guide d'installation de Hyperion Analyzer présente les conventions, fonctions et options du produit, et contient les concepts, processus, procédures, formats, tâches et exemples nécessaires à l'installation de Hyperion Analyzer.

### <span id="page-6-2"></span>**Public**

Bien que ce guide soit destiné aux administrateurs système et d'application, chargés de l'installation, de la configuration et de la maintenance de Hyperion Analyzer, les utilisateurs avancés y trouveront des procédures et des informations conceptuelles qui leur seront utiles.

### <span id="page-7-0"></span>**Structure du document**

Ce document contient les informations suivantes :

- [Chapitre 1, "Présentation de Hyperion Analyzer,"](#page-14-1) présente Hyperion Analyzer et les composants de l'application. Ce chapitre présente également l'architecture et les options d'installation dont vous disposez.
- Chapitre 2, "Installation de Hyperion Analyzer sous Microsoft Windows," présente la configuration système minimale du serveur, le client autonome et le client en tant que procédures d'installation de Hyperion Analyzer dans un environnement d'exploitation Microsoft Windows.
- [Chapitre 3, "Eléments installés,"e](#page-66-2)xamine la structure de répertoire de Hyperion Analyzer pour présenter le contenu des répertoires. Cette opération facilite la localisation des fichiers de configuration, de la documentation et des fichiers et dossiers d'application.
- [Chapitre 4, "Déploiement de Hyperion Analyzer sur IBM WebSphere,"](#page-70-4) fournit des instructions spécifiques sur l'installation de Hyperion Analyzer sur un serveur d'applications IBM WebSphere existant.
- [Chapitre 5, "Déploiement de Hyperion Analyzer vers BEA WebLogic,"](#page-78-2) fournit des instructions spécifiques sur l'installation de Hyperion Analyzer sur un serveur d'applications BEA WebLogic existant.
- [Chapitre 6, "Création de référentiels à l'aide de scripts,"](#page-80-2) présente les procédures de création de référentiels de bases de données et de tables requises de ces bases de données pour tous les systèmes SGBDR pris en charge.
- [Chapitre 7, "Importation d'exemples de rapports de Hyperion Analyzer,"](#page-88-3) présente les procédures d'importation de Hyperion Analyzer et des exemples de rapports d'outils API via le client Web Java.
- [Chapitre 8, "Désinstallation de Hyperion Analyzer,"](#page-92-2) décrit la procédure de désinstallation de Hyperion Analyzer depuis votre système d'exploitation Windows.

### <span id="page-8-0"></span>**Documentation produit**

#### **Carte**

La *Carte de Hyperion Analyzer* répertorie et décrit toute la documentation Hyperion Analyzer et son emplacement.

➤ Pour afficher la carte :

- **1.** Effectuez l'une des opérations suivantes :
	- Dans la page de lancement de Hyperion Analyzer, cliquez sur le lien **Carte**.
	- Dans la fenêtre du navigateur, entrez l'URL suivante : http://<serveur>/Help/en/InformationMap/information\_map.htm

#### **Guide de mise en route**

Le *Guide de mise en route de Hyperion Analyzer* présente Hyperion Analyzer, relie la terminologie à l'analyse multidimensionnelle, explique les fondements de l'application et les interfaces graphiques utilisateur, et vous assiste lors de la création de votre premier rapport à l'aide du client Web Java de Hyperion Analyzer.

#### **Nouveautés**

La rubrique *Nouveautés de Hyperion Analyzer* décrit toutes les nouveautés spécifiques à cette version.

### **Aide en ligne du client**

#### **Aide en ligne du client Web Java**

L'*Aide en ligne du client Web Java de Hyperion Analyzer* fournit des informations détaillées sur la navigation, la création de rapports et des rubriques avancées sur ce client.

#### **Aide en ligne du client Web HTML**

L'*Aide en ligne du client Web HTML de Hyperion Analyzer* fournit des informations détaillées sur la navigation, la création de rapports et les fonctions spécifiques à ce client.

### <span id="page-9-0"></span>**Où trouver la documentation**

L'ensemble de la documentation de Hyperion Analyzer est accessible depuis les emplacements suivants :

● La Carte HTML se trouve sous ·

http://<serveur>/Help/en/InformationMap/information\_map.htm

- L'aide en ligne est accessible depuis l'interface utilisateur concernée. Démarrez le produit et cliquez sur le bouton ou la commande de menu Aide.
- Vous trouverez le site Web Hyperion Solutions à l'adresse suivante : <http://www.hyperion.com>.

► Pour accéder à la documentation sur le site Web Hyperion Solutions :

- **1.** Connectez-vous à <http://www.hyperion.com>.
- **2.** Sélectionnez **Support** (Assistance) dans la barre de menus.
- **3.** Entrez votre **nom d'utilisateur** et votre **mot de passe**, puis cliquez sur **Login** (Connecter).

**Remarque :** Si vous ne possédez ni l'un ni l'autre, cliquez sur **New User Registration** (Enregistrement d'un nouvel utilisateur) à gauche dans la page de connexion pour en faire la demande.

- **4.** Sélectionnez **Order/Download Documentation** (Commander/Télécharger la documentation).
- **5.** Dans la zone de liste **Product** (Produit), sélectionnez **Hyperion Analyzer**.
- **6.** Dans la zone de liste **Display** (Afficher), sélectionnez **Documentation,** puis cliquez sur **Submit** (Soumettre).
- ➤ Pour accéder à la documentation depuis le centre de téléchargement Hyperion :
	- **1.** Rendez-vous sur le site <http://hyperion.subscribenet.com>.

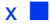

- **2.** Dans les zones **Login ID** (Code de connexion) et **Password** (Mot de passe), saisissez le code de connexion et le mot de passe qui vous ont été attribués. Puis, cliquez sur **Login** (Connecter).
- **3.** Si vous disposez de plusieurs comptes au centre de téléchargement, sélectionnez celui à utiliser pour la session en cours.
- **4.** Dans la **Product List** (Liste des produits), sélectionnez **Hyperion Analyzer**.
- **5.** Dans l'onglet **New Releases** (Nouvelles versions), sélectionnez **Hyperion Analyzer 6.5**.

### <span id="page-10-0"></span>**Conventions**

Le tableau suivant présente les conventions utilisées dans ce document :

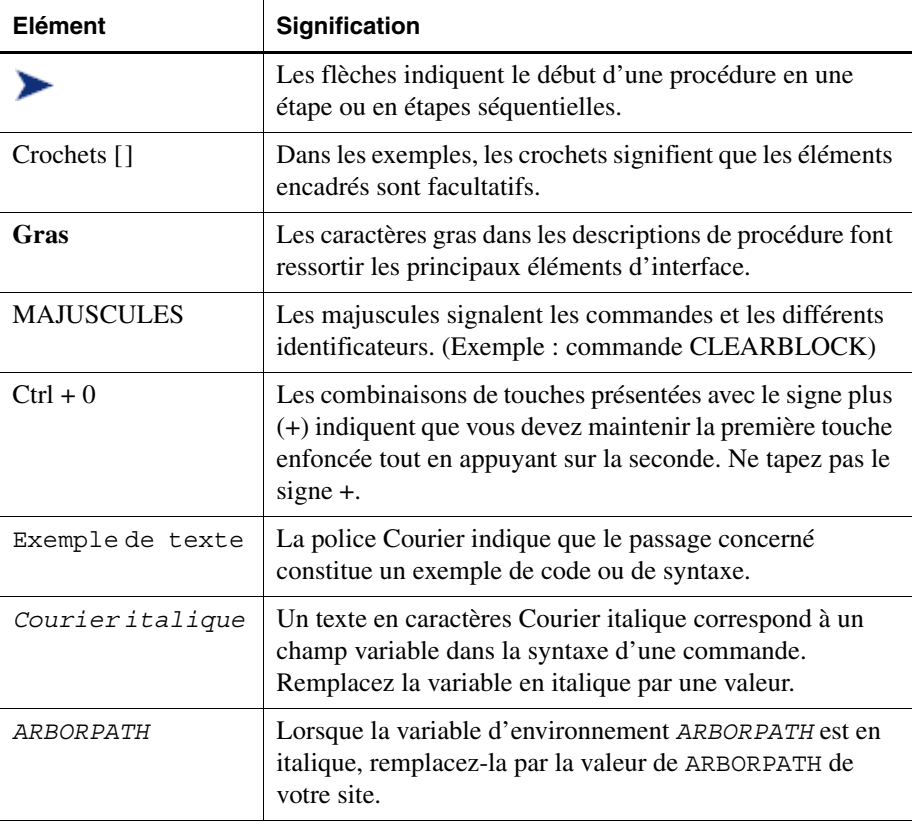

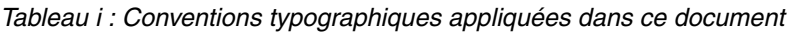

| Elément                     | Signification                                                                                                    |
|-----------------------------|----------------------------------------------------------------------------------------------------|
| Italique                    | Si un terme relatif à un produit est en italique, cela signifie<br>qu'il figure également dans le glossaire du manuel.                                                                                           |
| n, x                        | $n$ en italique désigne un nombre variable ; x en italique<br>peut désigner un nombre variable ou une lettre. Ces<br>variables figurent parfois dans des formules.                                               |
| Points de suspension<br>()  | Les points de suspension indiquent qu'une partie du texte<br>a été omise dans l'exemple proposé.                                                                                                    |
| Orientation de la<br>souris | Ce document propose des exemples et des procédures<br>faisant intervenir une souris pour droitier. Si vous utilisez<br>une souris pour gaucher, vous devez ajuster en<br>conséquence les procédures mentionnées. |
| Options de menu             | Les options des menus se présentent comme suit. Entrez<br>les options de menu qui conviennent dans les espaces<br>réservés, comme indiqué.                                                                       |
|                             | Nom de menu > Commande de menu > Commande de<br>menu étendue                                                                                                    |
|                             | Par exemple : <b>1.</b> Sélectionnez <b>Fichier</b> > <b>Bureau</b> ><br>Comptes.                                                                                                    |

*Tableau i : Conventions typographiques appliquées dans ce document (suite)*

### <span id="page-11-0"></span>**Assistance complémentaire**

Outre la documentation et l'aide en ligne, Hyperion fournit l'assistance suivante pour toute information sur ses produits :

#### **Comment commander la documentation papier**

Pour commander la documentation papier, choisissez l'une des méthodes suivantes :

- Visitez le site Web Hyperion Solutions à l'adresse <http://www.hyperion.com>.
- Aux Etats-Unis, contactez l'assistance clientèle Hyperion Solutions au 877-901-4975.

● Pour les autres pays, Canada compris, contactez le service d'assistance clientèle Hyperion Solutions au 203-703-3600. Les clients ne dépendant pas de l'Amérique du Nord pour l'assistance doivent contacter leur centre local.

#### **Services de formation**

Hyperion propose toute une gamme d'options de formation, telles que des formations conduites par un instructeur, des formations personnalisées et des formations en ligne. Ces formations couvrent toutes les applications et technologies de Hyperion et s'adressent aux utilisateurs finals, aux administrateurs et aux professionnels des systèmes d'information.

La formation assurée par un instructeur est proposée dans des formats et en des lieux adaptés aux besoins des divers clients Hyperion répartis dans le monde entier. Les centres de formation agréés Hyperion sont habilités à dispenser des cours développés par Hyperion. Les formations personnalisées (formations portant sur les applications spécifiquement configurées et personnalisées que les employés utilisent dans le cadre de leurs activités) constituent une autre possibilité d'améliorer la productivité des utilisateurs et de garantir le bon déroulement des opérations au quotidien. Un service appelé *Formation en ligne* (notamment formation sur ordinateur, formation Web et formation interactive en salle virtuelle) constitue un outil performant vous permettant d'acquérir une connaissance pratique des caractéristiques et fonctions d'un produit. Les formations sur ordinateur et formations Web permettent à l'utilisateur de bénéficier d'une formation d'excellente qualité, à son rythme, où qu'il se trouve.

Pour obtenir des informations supplémentaires sur la formation, contactez votre responsable formation régional ou visitez le site Web Hyperion Solutions à l'adresse <http://www.hyperion.com> pour consulter une liste de tous les cours proposés.

#### **Services de conseil**

Les services de conseil de Hyperion aident la clientèle à maximiser l'utilisation des produits Hyperion et le rendement des investissements dans les produits Hyperion. Les services de conseil de Hyperion et de Hyperion Alliance Partners proposent des solutions personnalisées correspondant aux besoins en rapport, analyse, modélisation et planification. Les services spécifiques incluent le conseil de mise en œuvre, les solutions professionnelles personnalisées, l'intégration des données et le conseil technique. Hyperion propose en outre toute une gamme de forfaits de service et d'étude.

Pour obtenir des informations supplémentaires sur les services de conseil, les offres de services et de révisions, y compris les services proposés par les partenaires de l'alliance, contactez votre représentant de services de conseil local ou visitez le site Web Hyperion Solutions à l'adresse <http://www.hyperion.com> pour consulter une liste de tous les partenaires de l'alliance Hyperion.

#### **Assistance technique**

Hyperion fournit aux clients une assistance technique par téléphone et via Internet afin de résoudre rapidement et précisément les éventuels problèmes posés par les produits. Elle est proposée pour tous les produits Hyperion, sans frais supplémentaires, aux clients ayant souscrit un contrat de maintenance.

- Pour obtenir des informations sur l'assistance Web ou pour consulter les informations relatives aux options d'assistance, visitez le site Web Hyperion Solutions à l'adresse <http://www.hyperion.com>.
- Aux Etats-Unis, contactez l'assistance clientèle Hyperion Solutions au 877-901-4975.
- Pour les autres pays, Canada compris, contactez le service d'assistance clientèle Hyperion Solutions au 203-703-3600. Les clients ne dépendant pas de l'Amérique du Nord pour l'assistance doivent contacter leur centre local.

#### **Commentaires sur la documentation**

Hyperion s'efforce de fournir une documentation complète et exacte. Votre avis sur cette documentation nous intéresse, faites-nous en part. Envoyez-nous vos commentaires en remplissant le formulaire proposé sur le site [http://www.hyperion.com](hyperion.com/customer_services/support_programs/doc_survey).

#### **Chapitre**

**1**

# <span id="page-14-1"></span><span id="page-14-0"></span>**Présentation de Hyperion Analyzer**

Hyperion Analyzer comprend les composants suivants :

- **Référentiel :** Stockage centralisé des données système de Hyperion Analyzer, des codes et des préférences utilisateur, ainsi que des définitions de rapports dans des tables de base de données relationnelle.
- Serveur d'analyse Hyperion Analyzer : Application Web servlet qui réside dans le serveur d'applications J2EE. Le serveur d'analyse facilite le renvoi des rapports aux clients HTML ou Java et propose la gestion utilisateur via le Web.
- **Outils d'administration de Hyperion Analyzer :** Client qui fournit une interface graphique Java pour la gestion des utilisateurs, des groupes d'utilisateurs et des connexions de base de données via un navigateur Web pris en charge. Il donne également accès à plusieurs utilitaires d'administration.
- **Client Web Java de Hyperion Analyzer :** Client qui active l'analyse en ligne de données. Vous pouvez concevoir et formater des applications d'analyse avancée sans « codage ». Hyperion Analyzer est généralement utilisé pour mener des analyses de ventes, de performances et de prévisions, ainsi que des analyses financières.
- **Client Windows de Hyperion Analyzer :** Interface et fonctionnalités du client Web Java proposées sous la forme d'une application Java pour les systèmes d'exploitation Microsoft Windows pris en charge.
- **Client Web HTML de Hyperion Analyzer :** Client léger HTML utilisé via un navigateur Web pris en charge. Il est destiné aux consommateurs d'informations qui n'ont pas besoin de fonctionnalités avancées de conception et de création de contenu.
- **Outils API de Hyperion Analyzer :** Outil utilisé par les développeurs pouvant incorporer l'apparence et les fonctionnalités du client Web Java de Hyperion Analyzer dans leurs propres applications Web personnalisées.

## <span id="page-15-0"></span>**Présentation de l'architecture**

Les fonctionnalités de Hyperion Analyzer sont réparties dans une architecture multicouche :

- Couche client
- Couche serveur
- Couche base de données

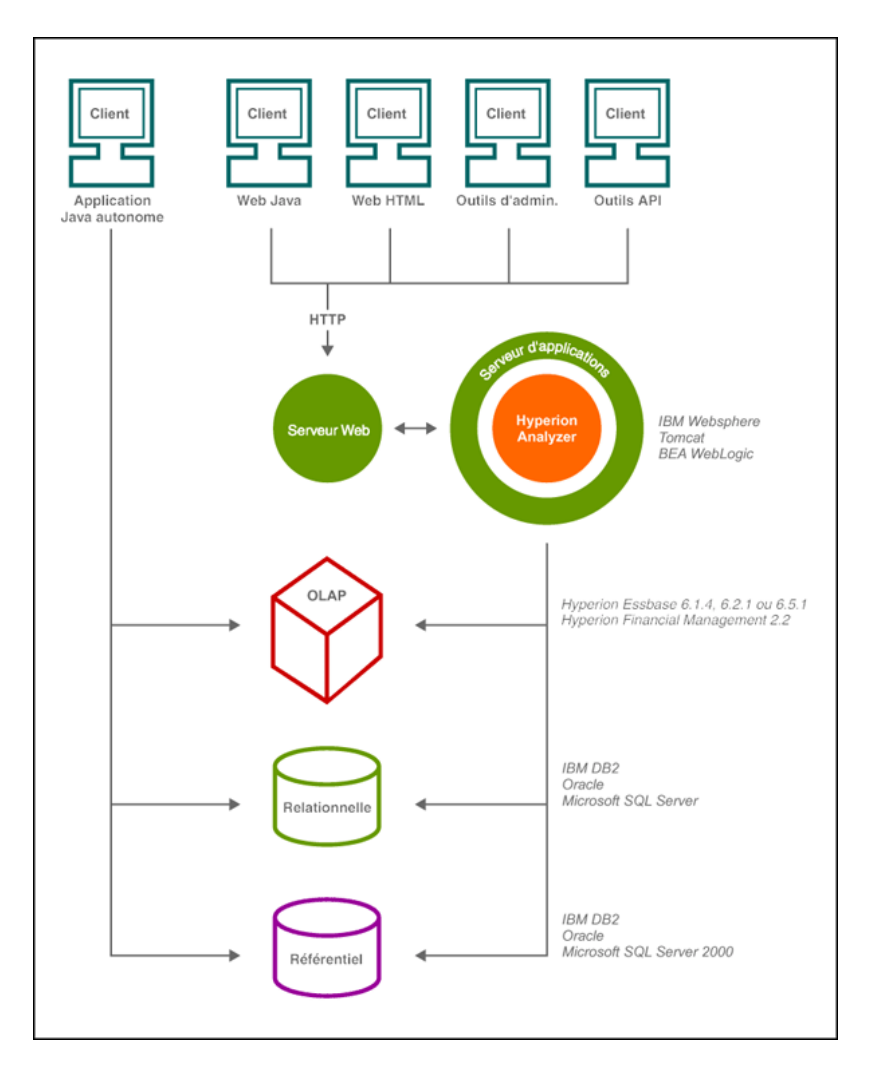

*Figure 1 : Schéma architectural des fonctionnalités de Hyperion Analyzer*

La couche client correspond aux trois clients de navigateur Web et aux outils API. Tous les clients communiquent avec le reste du système Hyperion Analyzer au moyen du protocole HTTP (Hypertext Transmission Protocol).

La couche serveur comprend les composants suivants :

- Le serveur Web
- Le serveur d'applications J2EE
- Le serveur d'analyse Hyperion Analyzer
- Les pilotes et les protocoles assurant la communication avec la couche serveur de base de données

La couche base de données prend en charge des bases de données OLAP et relationnelles, ainsi que le référentiel relationnel de Hyperion Analyzer. La connectivité des sources de données à Hyperion Financial Management et Hyperion Planning est également disponible.

Un serveur Web pris en charge est nécessaire pour présenter la page de lancement des clients Web, distribuer les fichiers contenant des composants Java et transporter les images générées lors de l'exécution. Une fois les clients établis, le serveur Web gère toute la communication HTTP de la couche client intermédiaire.

Hyperion Analyzer s'exécute sur un serveur d'applications J2EE. Le serveur d'applications J2EE pris en charge partage la logique professionnelle de Hyperion Analyzer, le trafic réseau, la sécurité de l'application pour un grand nombre d'utilisateurs simultanés et fournit l'équilibre des charges et la tolérance aux pannes.

Pendant le processus d'installation, Hyperion Analyzer se déploie sur un serveur d'applications J2EE et les tables Hyperion Analyzer sont créées en fonction de l'option de référentiel de SGBDR sélectionnée. Le système s'appuie sur un serveur Web pour communiquer avec les clients.

<span id="page-18-0"></span>Hyperion Analyzer propose une grande flexibilité concernant la méthode de configuration du système. Les options de configuration sont déterminées par plusieurs facteurs. La liste suivante reprend certains facteurs de création de décisions de déploiement possibles :

- Logiciel et matériel actuels
- Mises à jour de logiciel et matériel à venir
- Quantité de données
- Equilibre entre une configuration aisée et les performances

Pour vous aider dans vos décisions, Hyperion recommande d'examiner les options de déploiement suivantes :

[« Option de déploiement 1 » à la page 20](#page-19-0)

[« Option de déploiement 2 » à la page 21](#page-20-0)

- [« Option de déploiement 3 » à la page 22](#page-21-0)
- [« Option de déploiement 4 » à la page 23](#page-22-0)
- [« Option de client autonome Windows » à la page 24](#page-23-0)

<span id="page-19-0"></span>La première option de déploiement prend en charge des configurations moyennes et grandes. Dans cet exemple, le serveur Web et le serveur d'applications se trouvent sur le même ordinateur et sont séparés des sources de données et du référentiel de SGBDR. Il s'agit de l'option de configuration type fortement recommandée. La séparation des composants permet une évolutivité élevée et chaque composant matériel peut être mis à jour individuellement, au besoin.

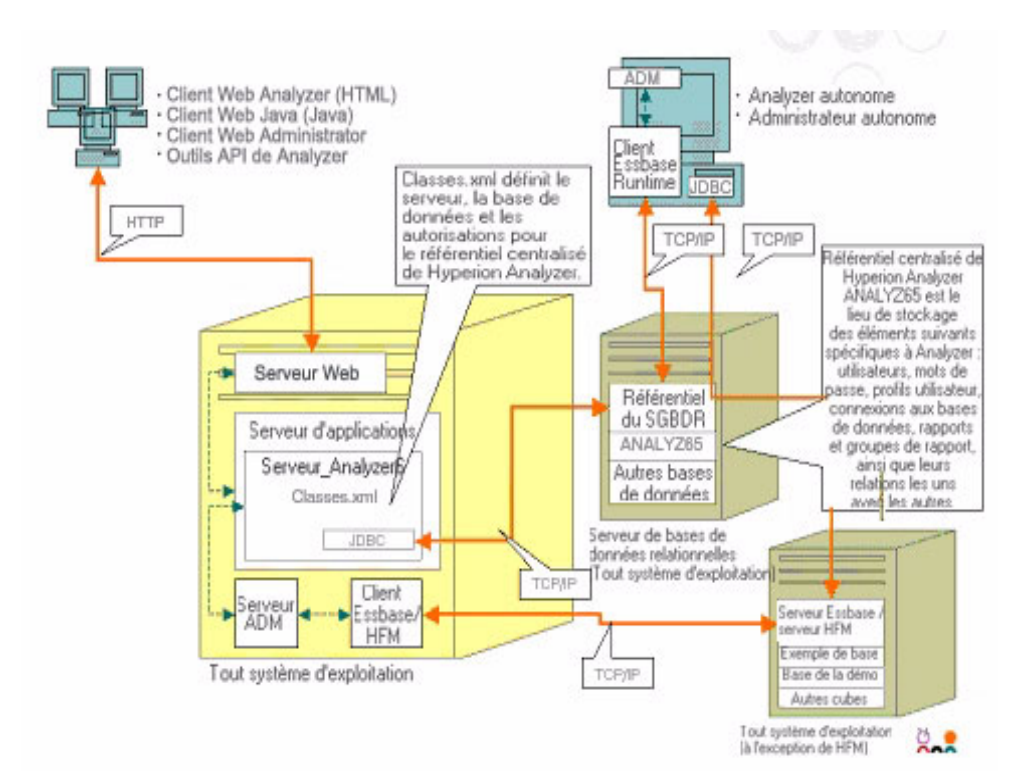

*Figure 2 : Option de déploiement 1 de Hyperion Analyzer*

<span id="page-20-0"></span>Cette configuration définit le serveur Web, le serveur d'applications et le référentiel de SGBDR sur le même ordinateur et les sépare des sources de données. Cette option de configuration est utilisée pour les déploiements de taille moyenne.

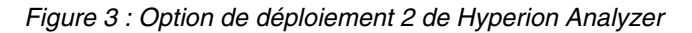

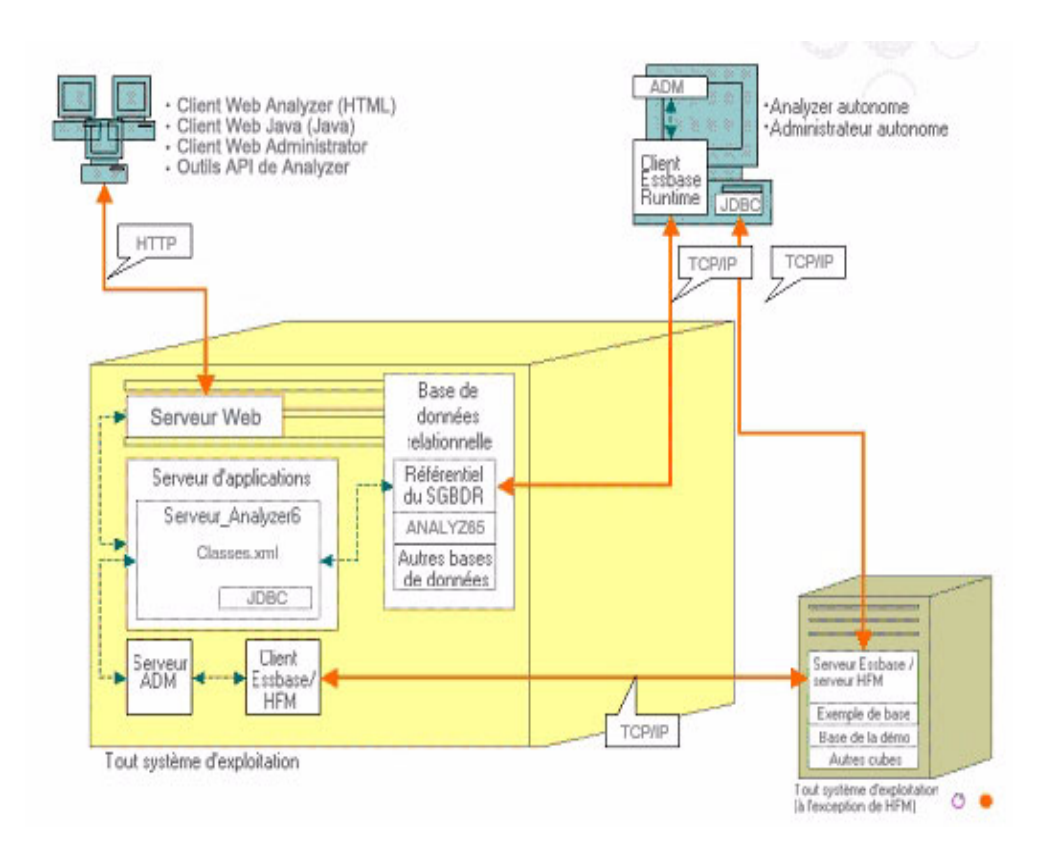

<span id="page-21-0"></span>La troisième option est destinée à prendre en charge un important système d'entreprise disposant d'une structure systémique existante que Hyperion Analyzer peut intégrer et utiliser. Le serveur Web et le serveur d'applications se trouvent sur des ordinateurs séparés, comme le référentiel de SGBDR et les sources de données. Il s'agit de l'option de configuration type pour une entreprise disposant d'une batterie de serveurs Web centralisés. Toutefois, cette configuration nécessite une connaissance plus approfondie de la configuration du serveur Web et du serveur d'applications.

#### *Figure 4 : Option de déploiement 3 de Hyperion Analyzer*

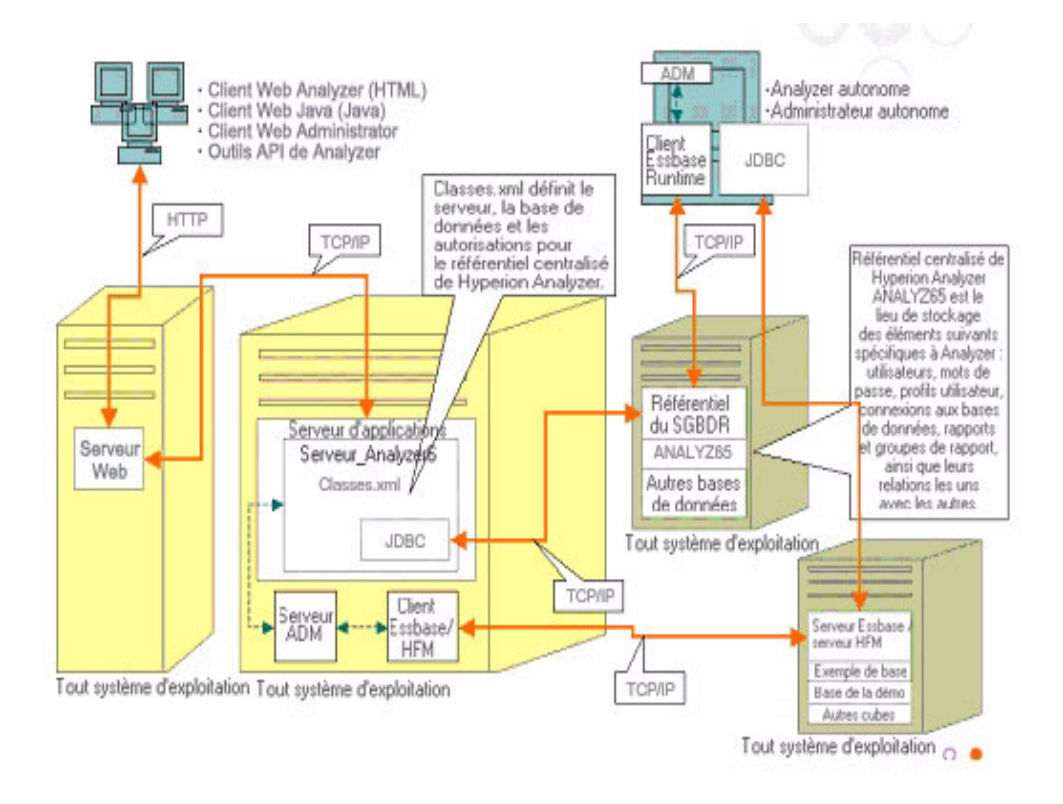

<span id="page-22-0"></span>La quatrième option est particulièrement bien adaptée à un petit déploiement, à des situations de prototype et de test. Le serveur Web, les serveurs d'applications, Essbase/Hyperion Financial Management et le référentiel de SGBDR se trouvent sur le même serveur. Cette option n'est pas recommandée pour un usage intensif et simultané, à moins que les serveurs ne disposent de plusieurs unités centrales et d'une capacité maximisée de la mémoire RAM.

#### *Figure 5 : Option de déploiement 4 de Hyperion Analyzer*

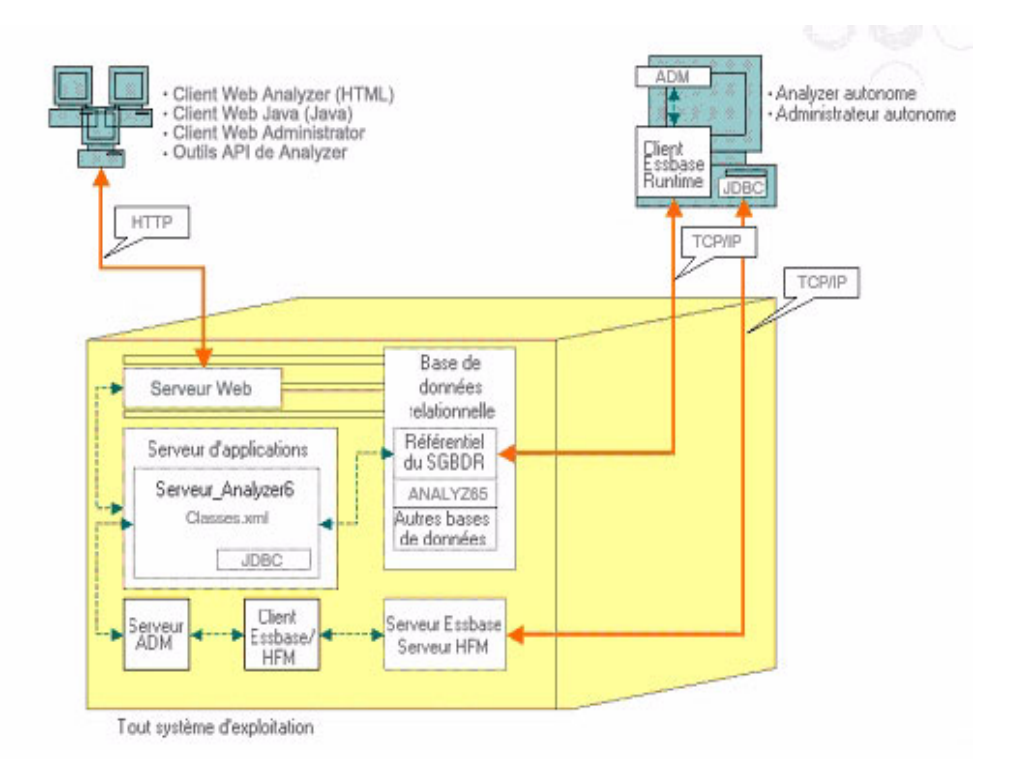

#### <span id="page-23-0"></span>**Option de client autonome Windows**

Présente dans chacune des options de déploiement illustrées ci-dessus, cette option est destinée à la mise en œuvre d'un client autonome dans un environnement d'exploitation Windows. Cette option fournit une connectivité TCP/IP au référentiel de Hyperion Analyzer, au SGBDR, ainsi qu'aux sources de données OLAP sans utiliser de serveur Web ni de serveurs d'applications. L'inconvénient de cette option réside dans le fait qu'elle nécessite des pilotes JDBC et le client Hyperion Essbase. Ceci s'ajoute à la complexité du déploiement sur le client léger HTML simplifié et l'applet Java.

### <span id="page-23-1"></span>**Options d'installation**

Vous pouvez installer Hyperion Analyzer en respectant l'une des procédures suivantes :

- Installation Microsoft Windows : Le fichier d'installation setup.exe permet d'installer Hyperion Analyzer sous Microsoft Windows. Vous pouvez choisir de l'installer sur le serveur d'applications Apache Tomcat 4.1.x, sur un serveur d'applications existant Apache Tomcat 4.0.4 ou supérieur, IBM WebSphere ou BEA WebLogic. Pour des informations supplémentaires, reportez-vous au [Chapitre 2, "Installation de Hyperion Analyzer sous Microsoft Windows,".](#page-26-3)
- Système d'exploitation UNIX : Hyperion fournit les scripts setup\_aix.sh, setup hpux.sh et setup solaris.sh pour l'installation du serveur d'analyse de Hyperion Analyzer sous IBM AIX, HP-UX ou UNIX Sun Solaris. En fonction du système d'exploitation utilisé, vous pouvez choisir de l'installer sur le serveur d'applications Apache Tomcat 4.1.x, sur un serveur d'applications existant Apache Tomcat 4.0.4 ou supérieur, IBM WebSphere ou BEA WebLogic. Pour plus d'informations, reportez-vous au *Guide d'installation de Hyperion Analyzer pour UNIX*.
- Déploiements manuels vers des serveurs d'applications : Vous pouvez déployer manuellement Hyperion Analyzer vers plusieurs serveurs d'applications si vous préférez ne pas utiliser le serveur fourni. Voici les options disponibles :
	- **–** Installation IBM WebSphere : Vous devez déployer manuellement Hyperion Analyzer sur un serveur d'applications précédemment installé. Pour plus d'informations, reportez-vous au [Chapitre 4, "Déploiement de](#page-70-4)  [Hyperion Analyzer sur IBM WebSphere"](#page-70-4).

**–** Installation BEA WebLogic : Vous devez déployer manuellement Hyperion Analyzer sur un serveur d'applications précédemment installé. Pour plus d'informations, reportez-vous au [Chapitre 5, "Déploiement de](#page-78-2)  [Hyperion Analyzer vers BEA WebLogic,".](#page-78-2)

■ Guide d'installation de Hyperion Analyzer pour Windows

#### **Chapitre**

**2**

# <span id="page-26-3"></span><span id="page-26-0"></span>**Installation de Hyperion Analyzer sous Microsoft Windows**

Ce chapitre fournit les informations et les procédures nécessaires à l'installation de Hyperion Analyzer sur votre serveur ou sur un système client et à sa préparation. Les sections suivantes vous indiquent le processus à suivre :

- [« Configuration système minimale » à la page 27](#page-26-1)
- [« Avant l'installation de Hyperion Analyzer » à la page 31](#page-30-0)
- [« Résumé de l'installation » à la page 34](#page-33-2)
- [« Installation de Hyperion Analyzer » à la page 35](#page-34-0)
- [« Après l'installation de Hyperion Analyzer » à la page 55](#page-54-0)
- [« Démarrage du serveur OLAP de Hyperion Essbase » à la page 61](#page-60-0)[«](#page-63-0)  [Configuration du serveur Web Microsoft IIS » à la page 64](#page-63-0)

## <span id="page-26-1"></span>**Configuration système minimale**

Cette section décrit les conditions préalables nécessaires à l'installation de Hyperion Analyzer sous Microsoft Windows. Votre installation doit correspondre à la configuration système minimale générale suivante.

#### <span id="page-26-2"></span>**Configuration système minimale du serveur**

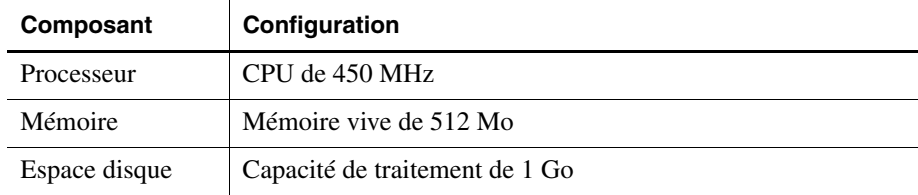

*Table 2 : Configuration système minimale du serveur Hyperion Analyzer*

| Composant                                        | Configuration                                                                                 |
|--------------------------------------------------|-----------------------------------------------------------------------------------------------|
| Système                                          | Un des systèmes d'exploitation suivants :                                                     |
| d'exploitation                                   | Microsoft Windows NT 4 avec Service Pack 6a                                                   |
|                                                  | Microsoft Windows 2000 avec Service Pack 3<br>$\bullet$                                       |
| Navigateur Web                                   | Un des navigateurs suivants :                                                                 |
|                                                  | Microsoft Internet Explorer 5.5 ou 6.0                                                        |
|                                                  | Netscape Navigator 6.2 ou 7.0                                                                 |
| Plug-in Java                                     | $1.3.0\text{ o}2$ ou $1.3.1\text{ o}7$                                                        |
| <b>Macros</b><br>complémentaires<br>pour tableur | Microsoft Excel 97 (sp1 ou 2), 2000 ou XP                                                     |
| Périphériques                                    | Moniteur SVGA, résolution 800x600<br>$\bullet$                                                |
|                                                  | Lecteur de CD-ROM                                                                             |
| Connexion réseau                                 | <b>TCP/IP</b>                                                                                 |
| Serveurs<br>d'applications                       | Un des serveurs suivants :                                                                    |
|                                                  | Tomcat 4.0.4<br>$\bullet$                                                                     |
|                                                  | Tomcat 4.1.18 (installation complète fournie)<br>٠                                            |
|                                                  | IBM WebSphere 4.0.5 Advanced Edition ou Advanced<br>$\bullet$<br><b>Edition Single Server</b> |
|                                                  | IBM WebSphere 5.0, Express ou Enterprise Edition<br>$\bullet$                                 |
|                                                  | BEA WebLogic 6.1.4 (prise en charge de Service Pack 3)<br>٠                                   |
|                                                  | BEA WebLogic 7.0                                                                              |
| <b>Serveurs OLAP</b>                             | Un des serveurs suivants :                                                                    |
|                                                  | Hyperion Essbase 6.2.4 ou 6.5.4<br>٠                                                          |
|                                                  | IBM DB2 OLAP Server 7.1 (FixPak 11)<br>٠                                                      |
|                                                  | IBM DB2 OLAP Server 8.1 (FixPak 2)<br>٠                                                       |
| Sources                                          | Hyperion Financial Management 3.0.3 ou 3.0.4                                                  |
| de données<br>relationnelles                     | Hyperion Planning 3.3                                                                         |

*Table 2 : Configuration système minimale du serveur Hyperion Analyzer(suite)*

| Composant                       | Configuration                                                                                                    |
|---------------------------------|----------------------------------------------------------------------------------------------------|
| <b>Serveurs</b><br>relationnels | Un des serveurs suivants :<br>IBM DB2 7.2 Enterprise Personal Edition (installation)<br>complète fournie), JDBC 2.0<br>IBM DB2 8.1 Enterprise Server Edition<br>Microsoft SQL Server 2000, SP3, pilotes JDBC MS<br>٠<br><b>SOL</b> Server<br>Oracle 8.1.7 ou 9.2.1, pilotes JDBC natifs<br>٠ |
|                                 | Teradata 4.1<br>٠                                                                                                    |
| Autre                           | Client Hyperion Essbase Runtime applicable<br>Adobe Acrobat Reader 5.0                                                                                                    |

*Table 2 : Configuration système minimale du serveur Hyperion Analyzer(suite)*

### <span id="page-28-0"></span>**Configuration système minimale du client autonome**

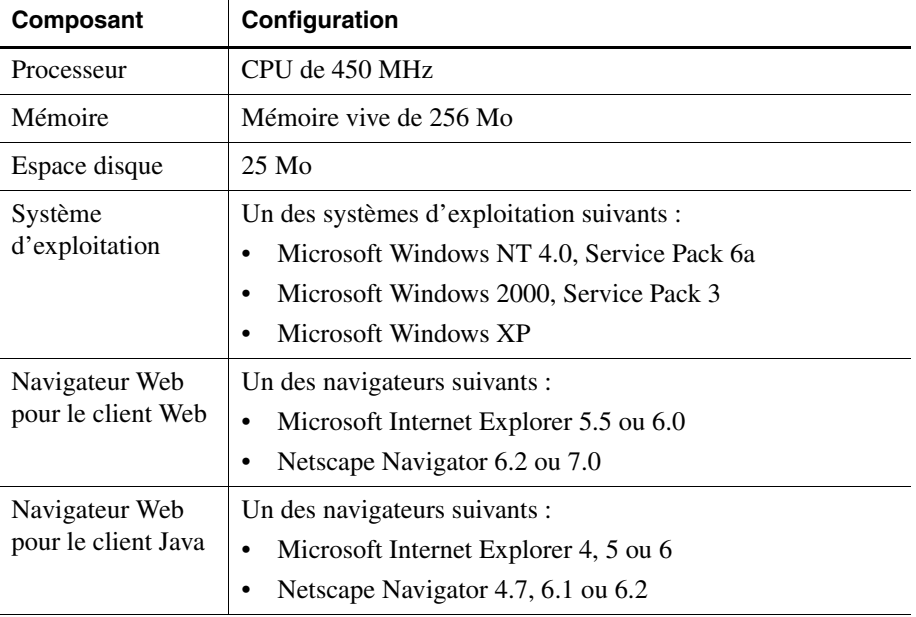

*Table 3 : Configuration système minimale du client autonome Hyperion Analyzer*

| Composant                           | Configuration                                                                                                    |
|-------------------------------------|----------------------------------------------------------------------------------------------------|
| Plug-in Java pour<br>le client Java | Plug-in Sun Java 1.3.0_02 ou 1.3.1_07<br>Remarque : Installation automatique lors de la première<br>utilisation de Hyperion Analyzer.                                                                                                    |
| Référentiels<br>relationnels        | Un des référentiels suivants :<br>IBM DB2 7.2 Enterprise Personal Edition, JDBC 2.0<br>٠<br>IBM DB2 8.1 Enterprise Server Edition, JDBC 2.0<br>٠<br>Microsoft SQL Server 2000, SP3, MS SQL JDBC<br>٠<br>Oracle 8.1.7 ou 9.2.1<br>٠         |
| Autre                               | Client Hyperion Essbase Runtime applicable<br><b>Remarque:</b> Pour accéder à Hyperion Essbase, le client<br>Hyperion Essbase Runtime correspondant doit être installé<br>avec le serveur d'applications J2EE.<br>Adobe Acrobat Reader 5.0 |

*Table 3 : Configuration système minimale du client autonome Hyperion* 

#### <span id="page-29-0"></span>**Configuration système minimale du client**

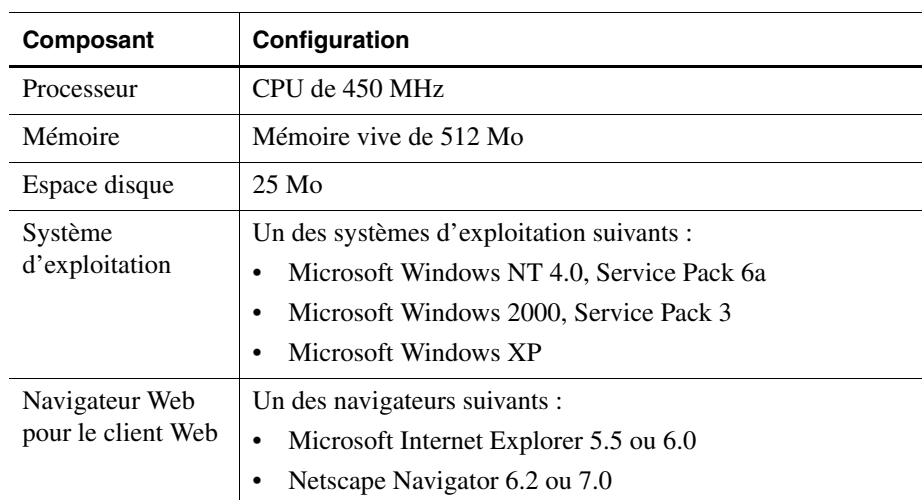

*Table 4 : Configuration système minimale du client Hyperion Analyzer*

| Composant                             | Configuration                                                                                                    |
|---------------------------------------|----------------------------------------------------------------------------------------------------|
| Navigateur Web<br>pour le client Java | Un des navigateurs suivants :<br>Microsoft Internet Explorer 4, 5 ou 6<br>Netscape Navigator 4.7, 6.1 ou 6.2<br>٠                           |
| Plug-in Java pour<br>le client Java   | Plug-in Sun Java 1.3.0_02 ou 1.3.1_07<br><b>Remarque:</b> Installation automatique lors de la première<br>utilisation de Hyperion Analyzer. |
| Autre                                 | Adobe Acrobat Reader 5.0                                                                                                    |

*Table 4 : Configuration système minimale du client Hyperion Analyzer(suite)*

### <span id="page-30-0"></span>**Avant l'installation de Hyperion Analyzer**

Avant d'installer Hyperion Analyzer, vous devez exécuter un certain nombre de tâches et de considérations préalables ou, du moins, déterminer si elles s'appliquent à votre situation. Les sections suivantes fournissent ces informations :

- $\bullet$  [« Pré-installation » à la page 31](#page-30-1)
- [« Considérations SGBDR » à la page 32](#page-31-0)
- [« Sauvegarde d'un référentiel existant » à la page 34](#page-33-1)

#### <span id="page-30-1"></span>**Pré-installation**

Avant d'installer Hyperion Analyzer, exécutez les tâches suivantes qui s'appliquent à votre situation d'installation :

- Assurez-vous que l'utilisateur connecté au serveur est un administrateur disposant de droits illimités.
- Examinez votre configuration système minimale et veillez à la respecter.
- Si une version antérieure de Hyperion Analyzer est installée sur le système, créez une sauvegarde de son référentiel. Pour plus d'informations, reportez-vous à la section [« Sauvegarde d'un référentiel existant » à la](#page-33-1)  [page 34.](#page-33-1)
- Vérifiez les noms des serveurs et les chemins d'accès. N'utilisez pas le nom « localhost » pour identifier les serveurs.

● Assurez-vous de la disponibilité des noms d'utilisateur et des mots de passe de votre serveur OLAP de Hyperion Essbase et du SGBDR.

**Remarque :** Le nom des comptes de connexion « System » ne peut pas être utilisé. L'utilisation de connexions et de mots de passe dupliqués n'est pas autorisée. Assurez-vous que les connexions sont uniques et ne dépassent pas (8) caractères.

- Si vous avez choisi Hyperion Financial Management comme serveur OLAP pour votre installation, assurez-vous que le client Hyperion Financial Management est installé sur le même ordinateur que le serveur d'applications.
- Assurez-vous que les pilotes JDBC corrects sont disponibles pour le référentiel de SGBDR que vous utilisez.
- Si vous utilisez un serveur d'applications Apache Tomcat pré-installé, assurez-vous qu'il est désactivé.
- Si vous utilisez un système SGBDR pré-installé, assurez-vous que le service est activé.

### <span id="page-31-1"></span><span id="page-31-0"></span>**Considérations SGBDR**

#### **IBM DB2 version 7.2**

Lorsque vous utilisez IBM DB2 7.2 comme référentiel relationnel de Hyperion Analyzer, vous devez configurer DB2 pour utiliser les pilotes JDBC 2.0 et vous assurer que les types de référentiels suivants sont conformes :

- Enterprise Personal Edition
- Enterprise Server Edition
- ➤ Pour configurer le SGBDR DB2 et ainsi utiliser les pilotes JDBC 2.0 :
	- **1.** Interrompez tous les services de base de données.
	- **2.** Exécutez le fichier usejdbc2.bat du sous-répertoire sqllib\java12.

**Remarque :** Lors de la configuration des pilotes JDBC pour IBM DB2 8.1, assurez-vous que le fichier db2jcc.jar se trouve dans le même répertoire que le fichier db2java.zip.

**3.** Relancez tous les services de base de données.

**Remarque :** Lorsque vous installez le référentiel Hyperion Analyzer sur une base de données DB2 existante, vous devez fournir un nom d'utilisateur et les informations relatives à la base de données pour effectuer l'installation. Le nom d'utilisateur doit avoir été préalablement affecté à la base de données.

#### **Enterprise Server et Personal Edition**

- Entrez le nom du serveur de base de données sensible à la casse pour spécifier les emplacements et les chemins d'accès. Il n'est pas recommandé d'entrer le nom de serveur « Localhost ».
- Les noms d'utilisateur sont limités à (8) caractères maximum.

#### **IBM DB2 Enterprise Server Edition uniquement**

- Assurez-vous que les noms d'utilisateur sont autorisés à se connecter à la base de données.
- Veillez à créer la base de données et un nom d'utilisateur avant l'installation pour pouvoir créer le référentiel de SGBDR.

#### <span id="page-32-0"></span>**Microsoft SQL Server 2000**

- Avant d'installer Hyperion Analyzer, vous devez télécharger les pilotes JDBC corrects à partir de l'adresse <http://msdn.microsoft.com/downloads/>. Au cours de l'installation, vous êtes invité à préciser l'emplacement des pilotes JDBC.
- Ne créez pas de base de données ni de code de connexion avant l'installation. L'installation crée le code de connexion à l'intérieur de la base de données pendant l'installation.

#### <span id="page-33-0"></span>**Oracle**

- Une connexion racine est requise pour créer un espace de table dans Oracle.
- Utilisez le nom du serveur de l'espace de table sensible à la casse pour spécifier les emplacements et les chemins d'accès. Il n'est pas recommandé d'entrer le nom de serveur « Localhost ».
- Ne créez pas l'espace de table ni le nom d'utilisateur avant l'installation. Le programme d'installation crée ces deux éléments à l'intérieur de la base de données.

#### <span id="page-33-1"></span>**Sauvegarde d'un référentiel existant**

Les tables de base de données du référentiel Hyperion Analyzer ont été réorganisées. Pendant l'installation, les tables ont migré vers la nouvelle structure. Avant de commencer l'installation, vous devez sauvegarder votre référentiel existant. En raison des modifications des tables, les versions antérieures du référentiel Hyperion Analyzer ne sont pas compatibles avec cette version de Hyperion Analyzer.

## <span id="page-33-2"></span>**Résumé de l'installation**

Pour installer correctement Hyperion Analyzer, vous devez exécuter les tâches suivantes :

- Sélection de la langue d'installation.
- Sélection du mode d'utilisation et du type d'installation.
- Consultation des termes du contrat de licence.
- Sélection et configuration du serveur d'applications.
- Sélection et configuration du SGBDR.
- Configuration de Hyperion Analyzer.
- Consultation du résumé d'installation.
- Installation.
- Configuration du logiciel pour votre système.

## <span id="page-34-0"></span>**Installation de Hyperion Analyzer**

La procédure suivante vous indique le processus d'installation de Hyperion Analyzer.

**Remarque :** Lors de l'installation de Hyperion Analyzer, avancez/reculez dans les fenêtres en cliquant sur le bouton Précédent ou Suivant. Pour quitter l'installation, cliquez sur le bouton Quitter.

➤ Pour installer Hyperion Analyzer :

- **1.** Effectuez l'une des opérations suivantes :
	- Si vous possédez le CD Hyperion Analyzer, insérez-le dans le lecteur de CD-ROM.
	- Si vous avez téléchargé le logiciel Hyperion Analyzer à partir d'un site FTP ou depuis notre centre en ligne, choisissez l'une des opérations suivantes :
		- **–** Naviguez jusqu'au répertoire dans lequel vous avez téléchargé l'application d'installation et double-cliquez sur **setup.exe**.

Sur le bureau de Windows, cliquez sur **Démarrer>Exécuter** et tapez le **<***lecteur***>:\<***chemin***>\setup.exe**, puis cliquez sur **OK,** où <*lecteur*> et <*chemin*> correspondent à l'emplacement de l'application d'installation de Hyperion Analyzer.

La fenêtre de sélection de la langue s'affiche.

*Figure 6 : Fenêtre de sélection de la langue*

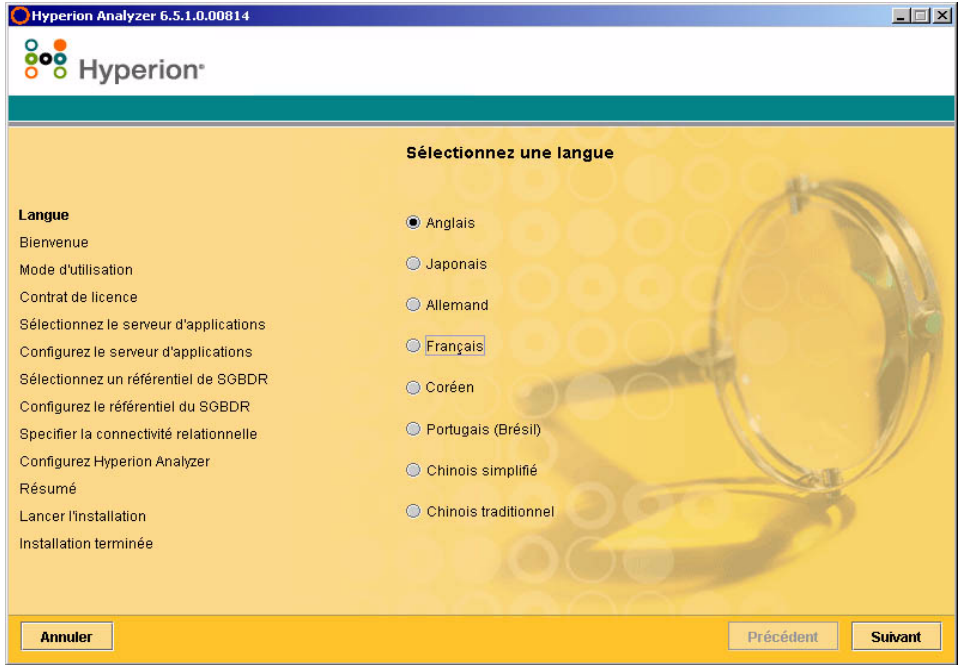

**2.** Sélectionnez la langue d'affichage de l'assistant d'installation, puis cliquez sur **Suivant**.
La fenêtre de bienvenue s'affiche.

*Figure 7 : Fenêtre de bienvenue de l'installation de Hyperion Analyzer*

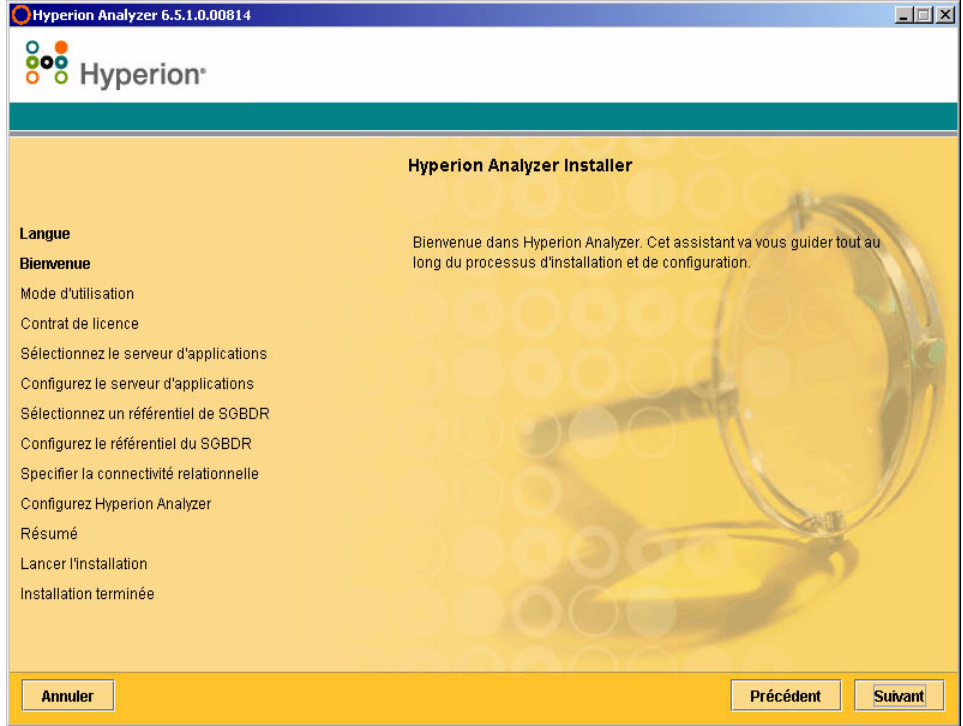

**3.** Cliquez sur **Suivant**.

La fenêtre du mode d'utilisation s'affiche.

*Figure 8 : Fenêtre du mode d'utilisation de l'installation de Hyperion Analyzer*

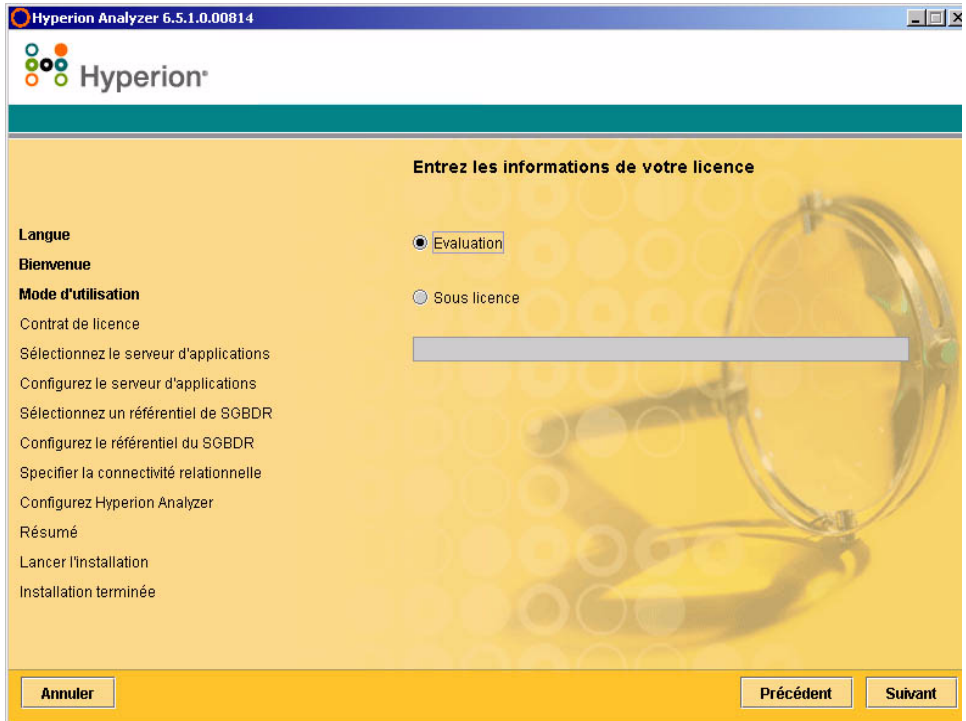

- **4.** Sélectionnez l'un des types d'utilisation suivants :
	- Pour installer une version d'évaluation de Hyperion Analyzer, sélectionnez **Evaluation**.
	- Pour installer une version sous licence de Hyperion Analyzer, sélectionnez **Sous licence**, puis entrez une clé de licence correcte.

**Remarque :** Vous pouvez vous procurer votre clé de licence auprès du centre de téléchargement Hyperion à l'adresse <http://hyperion.subscribenet.com>.

**5.** Cliquez sur **Suivant**.

La fenêtre du type d'installation s'affiche.

*Figure 9 : Fenêtre du type d'installation de Hyperion Analyzer*

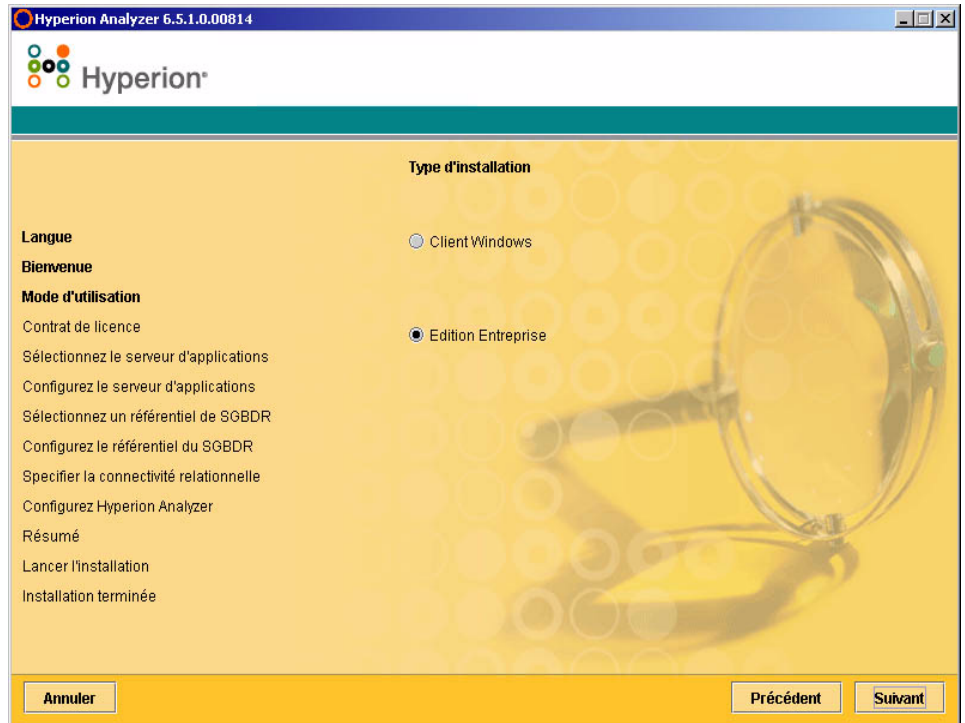

- <span id="page-38-0"></span>**6.** Sélectionnez l'un des types d'installation suivants :
	- Pour installer le client autonome Windows, sélectionnez **Client Windows**. Cette opération permet d'installer les fichiers nécessaires pour accéder au serveur Hyperion Analyzer installé sur un autre ordinateur via TCP/IP uniquement.
	- Pour installer le client et le logiciel du serveur, cliquez sur **Edition Entreprise**. Cette opération permet d'installer Hyperion Analyzer sur un serveur d'applications dont vous pouvez avoir accès via HTTP et TCP/IP.
- **7.** Cliquez sur **Suivant**.

La fenêtre de contrat de licence s'affiche.

*Figure 10 : Fenêtre de contrat de licence de l'installation de Hyperion Analyzer*

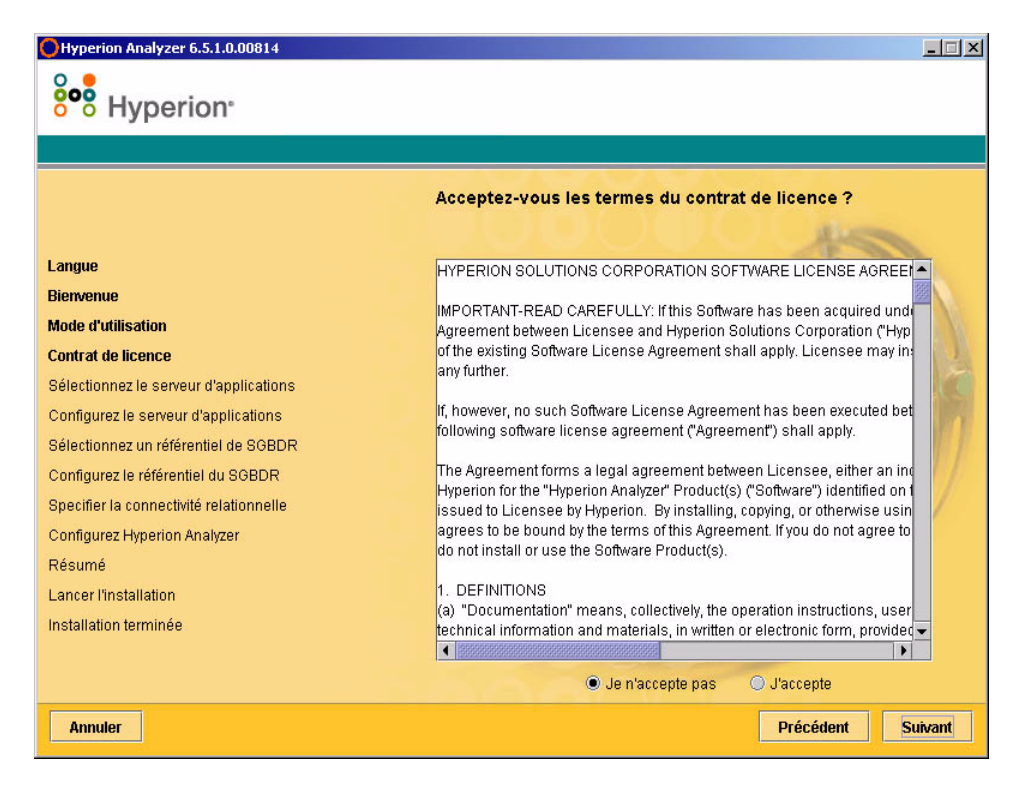

**8.** Après avoir consulté les termes du contrat de licence, sélectionnez **J'accepte**, puis cliquez sur **Suivant**.

La fenêtre de sélection du type de serveur d'applications s'affiche.

**Remarque :** Si vous avez sélectionné Client Windows à l['étape 6](#page-38-0), passez à l'[étape 12](#page-45-0)  [à la page 46](#page-45-0). La sélection et la configuration d'un serveur d'applications ne sont pas proposées lorsque vous installez le client Windows.

*Figure 11 : Fenêtre de sélection du type de serveur d'applications de l'installation de Hyperion Analyzer*

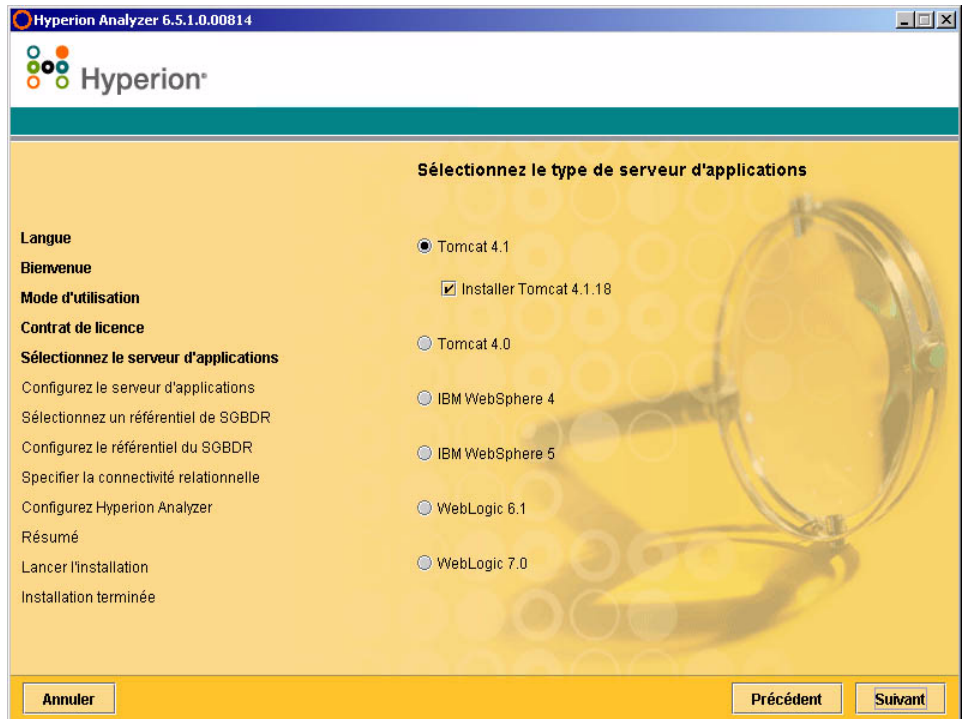

- **9.** Sélectionnez l'une des options de serveur d'applications suivantes :
	- **Tomcat 4.1 :** Installe Hyperion Analyzer sur un serveur d'applications Apache Tomcat 4.1 existant.
		- **Facultatif** : Sélectionnez **Installer Tomcat 4.1.18**. Si aucun serveur d'applications n'est encore installé, Apache Tomcat 4.1.18 et Hyperion Analyzer sont installés en association avec l'option « batteries included » (batteries fournies).
- **Tomcat 4.0 :** Installe Hyperion Analyzer sur un serveur d'applications Apache Tomcat 4.0.4 existant.
- **IBM WebSphere 4 :** Installe Hyperion Analyzer sur un serveur d'applications IBM WebSphere 4.0.5 existant.
- **IBM WebSphere 5 :** Installe Hyperion Analyzer sur un serveur d'applications IBM WebSphere 5 existant.
- **WebLogic 6.1 :** Installe Hyperion Analyzer sur un serveur d'applications BEA WebLogic 6.1 existant.
- **WebLogic 7.0 :** Installe Hyperion Analyzer sur un serveur d'applications BEA WebLogic 7.0.

#### **10.** Sélectionnez **Suivant**.

La fenêtre de configuration du serveur d'applications s'affiche, comme illustré à la [Figure 12](#page-42-0). Trois serveurs d'applications (deux versions de chaque) sont pris en charge par Hyperion Analyzer.

<span id="page-42-0"></span>*Figure 12 : Fenêtre de configuration du serveur d'applications : Apache Tomcat 4.1.x (par défaut)*

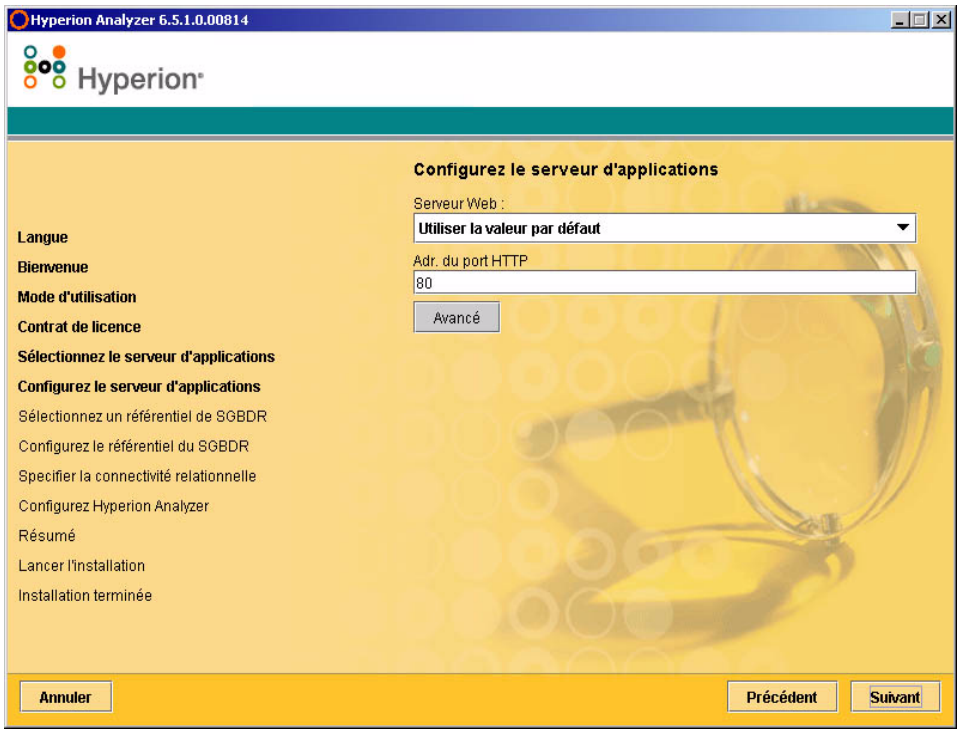

**11.** En fonction de l'option de serveur d'applications sélectionnée, définissez les paramètres suivants :

| Serveur d'applications                     | <b>Paramètres</b>                                                                                                    |
|--------------------------------------------|----------------------------------------------------------------------------------------------------|
| Apache Tomcat 4.1                          | <b>1.</b> Dans la liste <b>Serveur Web</b> , sélectionnez Utiliser la<br>valeur par défaut ou Microsoft Internet<br><b>Information Services (IIS)</b>                        |
|                                            | <b>2.</b> Entrez l'adresse du port HTTP ; 80 est la valeur par<br>défaut.                                                                                                    |
|                                            | <b>3. Facultatif</b> : Cliquez sur <b>Avancé</b> pour définir<br>l'Alias de l'hôte sur un autre nom que celui<br>du serveur.                                                 |
| Apache Tomcat 4.1 ou<br>4.0 (pré-installé) | <b>1.</b> Entrez un chemin d'accès dans <b>Emplacement du</b><br>serveur d'applications ou naviguez jusqu'au<br>répertoire racine en cliquant sur le bouton Parcourir<br>(). |
|                                            | <b>2.</b> Entrez une <b>Adresse du port HTTP</b> ; 80 est la valeur<br>par défaut.                                                                                           |
|                                            | <b>3. Facultatif</b> : Cliquez sur <b>Avancé</b> pour définir<br>l' <b>Alias de l'hôte</b> sur un autre nom que celui<br>du serveur.                                         |

*Table 5 : Paramètres de configuration de serveur d'applications*

| <b>Serveur d'applications</b>             | <b>Paramètres</b>                                                                                                    |
|-------------------------------------------|----------------------------------------------------------------------------------------------------|
| IBM WebSphere 4 ou<br>5 (pré-installé)    | 1. Entrez un chemin d'accès dans Emplacement du<br>serveur d'applications ou naviguez jusqu'au<br>répertoire racine en cliquant sur le bouton<br>Parcourir (). |
|                                           | <b>2.</b> Entrez le <b>Nom de nœud</b> (sensible à la casse) du<br>serveur sur lequel vous souhaitez installer Hyperion<br>Analyzer.                           |
|                                           | 3. Entrez une Adresse du port HTTP ; 80 est la valeur<br>par défaut.                                                                                           |
|                                           | 4. Entrez le Chemin des applications installées ou<br>naviguez jusqu'au répertoire racine en cliquant sur le<br>bouton Parcourir ().                           |
|                                           | 5. Facultatif Cliquez sur Avancé pour définir l'Alias<br>de l'hôte sur un autre nom que celui du serveur.                                                      |
| BEA WebLogic 6.1 ou<br>7.0 (pré-installé) | 1. Entrez un chemin d'accès dans Emplacement du<br>serveur d'applications ou naviguez jusqu'au<br>répertoire racine en cliquant sur le bouton Parcourir.       |
|                                           | <b>2.</b> Entrez le <b>Nom de nœud</b> (sensible à la casse) du<br>serveur sur lequel vous souhaitez installer Hyperion<br>Analyzer.                           |
|                                           | 3. Entrez une Adresse du port HTTP ; 80 est la valeur<br>par défaut.                                                                                           |
|                                           | Facultatif Cliquez sur Avancé pour définir l'Alias<br>de l'hôte sur un autre nom que celui du serveur.                                                         |

*Table 5 : Paramètres de configuration de serveur d'applications(suite)*

#### <span id="page-45-0"></span>**12.** Cliquez sur **Suivant**.

La fenêtre de sélection du type de référentiel de SGBDR s'affiche, comme illustré à la [Figure 13](#page-45-1). Vous devez indiquer à cet endroit la base de données relationnelle du référentiel Hyperion Analyzer. Vous devez également indiquer si une base de données, un référentiel ou ces deux éléments doivent être créés.

<span id="page-45-1"></span>*Figure 13 : Fenêtre de sélection du type de référentiel de SGBDR de l'installation de Hyperion Analyzer*

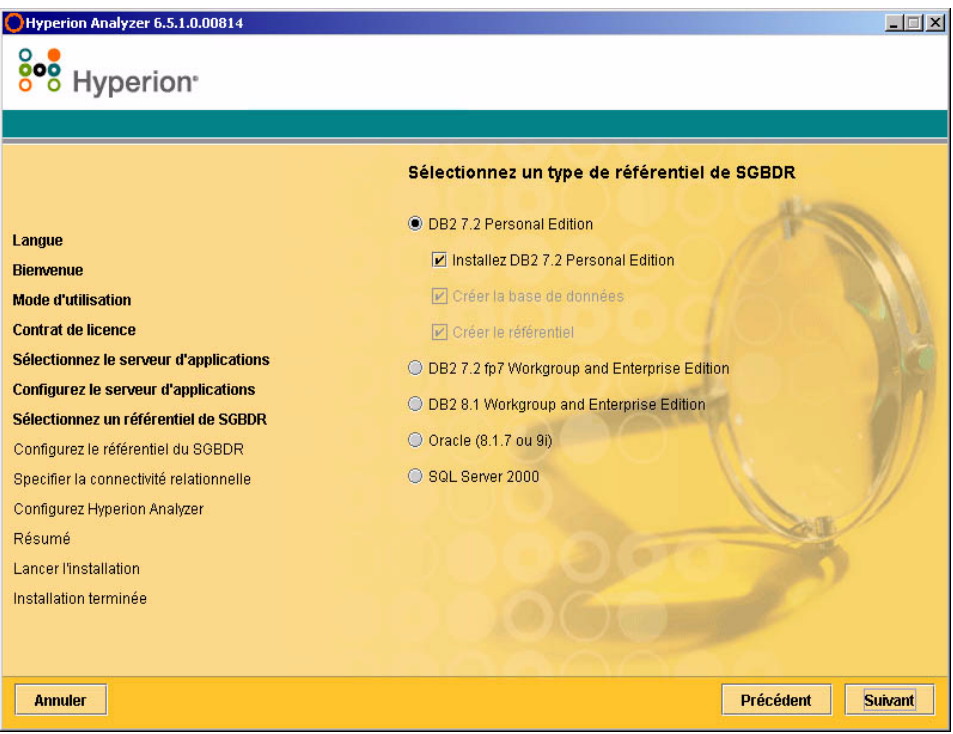

**13.** Sélectionnez un **Type de référentiel de SGBDR** et choisissez l'une des options reprises dans la [Table 6.](#page-46-0)

**Remarque :** En association avec l'option « batteries included » (batteries fournies), si vous ne disposez pas d'un SGBDR existant, sélectionnez Installez DB2 7.2 Personal Edition. Hyperion Analyzer installe alors le SGBDR et crée une base de données et un référentiel.

| <b>SGBDR</b>                                              | <b>Options</b>                                                                                                    |  |
|-----------------------------------------------------------|----------------------------------------------------------------------------------------------------|--|
| IBM DB2 7.2 Personal<br>Edition                           | Créer le référentiel : crée uniquement le référentiel<br>٠<br>dans une base de données et une installation SGBDR<br>existantes.                                                                     |  |
|                                                           | Créer la base de données : crée la base de données<br>et le référentiel dans une installation SGBDR<br>existante.                                                                                   |  |
|                                                           | <b>Installez DB2 7.2 Personal Edition: l'option</b><br>d'installation « batteries included » (batteries<br>fournies) installe le SGBDR et crée une base de<br>données et des tables de référentiel. |  |
| <b>IBM DB2 7.2</b><br><b>Enterprise Server</b><br>Edition | Créer le référentiel : crée uniquement le référentiel<br>dans une base de données et une installation SGBDR<br>existantes.                                                                          |  |
| <b>IBM DB2 8.1</b><br>Enterprise Personal<br>Edition      | Créer le référentiel : crée uniquement le référentiel<br>dans une base de données et une installation SGBDR<br>existantes.                                                                          |  |

<span id="page-46-0"></span>*Table 6 : Options du SGBDR pris en charge*

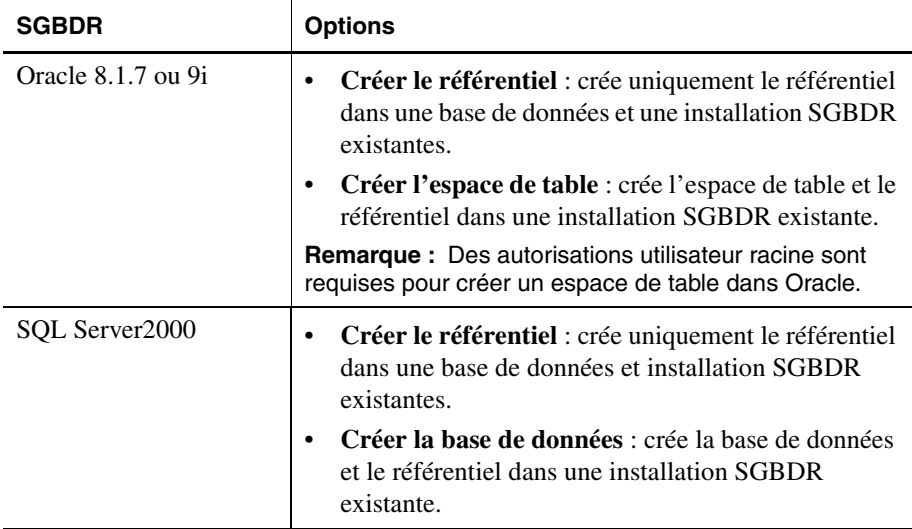

*Table 6 : Options du SGBDR pris en charge(suite)*

En vous basant sur la [Table 6](#page-46-0), vous pouvez prendre des décisions à partir des exemples suivants :

- Pour une première installation, sélectionnez l'option « batteries included » (batteries fournies) ou Créer la base de données/l'espace de table et Créer le référentiel.
- Si vous avez déjà créé la base de données, sélectionnez Créer le référentiel.
- Si vous effectuez une mise à niveau, désélectionnez toutes les options. Le programme d'installation mettra automatiquement votre référentiel à niveau.

**14.** Cliquez sur **Suivant**.

La fenêtre de configuration du référentiel du SGBDR, pour votre sélection SGBDR, s'affiche.

**15.** Entrez les informations de connexion spécifiques du SGBDR suivantes dans la fenêtre de configuration du référentiel du SGBDR en fonction de la [Table 7](#page-48-0) et en vous reportant à la [Table 10 à la page 50](#page-49-0).

| Zone de texte                           | Entrée                                                                              |
|-----------------------------------------|-------------------------------------------------------------------------------------|
| <b>Dossier de destination</b>           | Chemin d'accès à l'emplacement de stockage du<br>logiciel IBM DB2 Personal Edition. |
| Nom de la base de<br>données DB2        | Nom d'application de la base de données. Le nom par<br>défaut est ANALYZ65.         |
| Nom de<br>l'administrateur DB2          | Nom d'utilisateur de l'administrateur DB2.                                          |
| Mot de passe de<br>l'administrateur DB2 | Mot de passe du nom d'utilisateur de l'administrateur<br>DB <sub>2</sub>            |

<span id="page-48-0"></span>*Table 7 : Informations de connexion de IBM DB2 Personal Edition*

*Table 8 : Informations de connexion de DB2 7.2 et 8.1*

| Zone de texte                           | Entrée                                                                                                    |
|-----------------------------------------|----------------------------------------------------------------------------------------------------|
| <b>Serveur DB2</b>                      | Nom explicite du serveur de la base de données. Il n'est<br>pas recommandé d'utiliser le nom de serveur<br>«localhost » |
| Nom de la base de<br>données DB2        | Nom d'application de la base de données. Le nom par<br>défaut est ANALYZ65.                                             |
| Nom de<br>l'administrateur DB2          | Nom d'utilisateur de l'administrateur DB2.                                                                              |
| Mot de passe de<br>l'administrateur DB2 | Mot de passe du nom d'utilisateur de l'administrateur<br>DB2.                                                           |
| Port                                    | Numéro de port utilisé pour la communication<br>client-serveur ; le numéro par défaut est 50 000                        |
| Chemin d'accès du<br>pilote JDBC        | Chemin d'accès au pilote JDBC ; le nom de fichier par<br>$d$ éfaut est db2 $\exists$ ava.zip.                           |

| Zone de texte                             | Entrée                                                                                                    |
|-------------------------------------------|----------------------------------------------------------------------------------------------------|
| <b>Serveur Oracle</b>                     | Nom explicite du serveur de la base de données. Il<br>n'est pas recommandé d'utiliser le nom de serveur<br>« localhost ». |
| <b>Oracle SID</b>                         | SID Oracle.                                                                                                    |
| Nom de l'espace de table<br><b>Oracle</b> | Nom de l'espace de table Oracle.                                                                                          |
| Nom d'utilisateur Oracle                  | Nom d'utilisateur du compte racine.                                                                                       |
| Mot de passe Oracle                       | Mot de passe du nom d'utilisateur du compte racine.                                                                       |
| <b>Port</b>                               | Port utilisé pour la communication client-server.                                                                         |
| Chemin d'accès du pilote<br>.IDBC         | Chemin d'accès du pilote JBDC Oracle ; le nom de<br>fichier par défaut est classes 12. zip.                               |

*Table 9 : Informations de connexion d'Oracle*

<span id="page-49-0"></span>*Table 10 : Informations de connexion de SQL Server 2000*

| Zone de texte                                                 | Entrée                                                                                                    |
|---------------------------------------------------------------|----------------------------------------------------------------------------------------------------|
| <b>MSSQL Server</b>                                           | Nom explicite du serveur de la base de données. Il<br>n'est pas recommandé d'utiliser le nom de serveur<br>« localhost ». |
| Nom de la base de données<br><b>SOL</b> Server                | Entrez le nom d'application de la base de données;<br>le nom par défaut est ANALYZ65.                                     |
| Nom d'utilisateur de<br>l'administrateur SQL<br><b>Server</b> | Nom d'utilisateur de l'administrateur SQL Server.                                                                         |
| Mot de passe de<br>l'administrateur SQL<br><b>Server</b>      | Mot de passe de l'administrateur SQL Server.                                                                              |
| Chemin d'accès du pilote<br><b>JDBC</b>                       | Chemin d'accès au pilote JDBC de Microsoft SQL<br>Server. Le nom de fichier par défaut est<br>mssqlserver.jar.            |

| Zone de texte           | Entrée                                                                                          |
|-------------------------|-------------------------------------------------------------------------------------------------|
| Port principal (avancé) | Numéro de port utilisé pour la communication<br>client-serveur; le numéro par défaut est 1 433. |
| Port BD (avancé)        | Port utilisé pour la communication serveur-base de<br>données ; le numéro par défaut est 1 433. |

*Table 10 : Informations de connexion de SQL Server 2000(suite)*

**16. Facultatif :** Pour vérifier que les informations de connexion sont correctement entrées, cliquez sur **Essai de connexion** lorsque vous installez Hyperion Analyzer sur un type de référentiel de SGBDR existant.

A ce stade du processus d'installation, vous pouvez indiquer les pilotes JDBC d'un type de système SGBDR pour établir une expansion par connexion avec une autre base de données existante. Cette seconde sélection du type de système SGBDR et du pilote JDBC qui prend en charge l'expansion relationnelle est facultative.

**17.** Effectuez l'une des opérations suivantes :

- Si une expansion par connexion n'est pas requise, passez à l['étape 19.](#page-50-0)
- Si une expansion par connexion est requise, sélectionnez un type de système SGBDR disponible :
	- **–** DB2 7.2 Fixpack 7 Enterprise
	- **–** DB2 8.1 Enterprise
	- **–** Oracle 8.17
	- **–** Oracle 9.2.7
	- **–** MS SQL Server 2000 SP3
	- **–** Teradata 4.1

Le champ du chemin d'accès du pilote JDBC correspondant s'affiche.

- **18.** Entrez ou naviguez jusqu'au nom du chemin d'accès du pilote JDBC. Par exemple, le nom de fichier du pilote JDBC pour Oracle est classes12.zip.
- <span id="page-50-0"></span>**19.** Cliquez sur **Suivant**.

La fenêtre de configuration de Hyperion Analyzer s'affiche, comme illustré à la [Figure 14 à la page 52.](#page-51-0)

Lorsque vous effectuez l'installation Windows de Hyperion Analyzer, vous devez également configurer l'installation et consulter le résumé de l'installation.

<span id="page-51-0"></span>*Figure 14 : Fenêtre de configuration de Hyperion Analyzer de l'installation de Hyperion Analyzer*

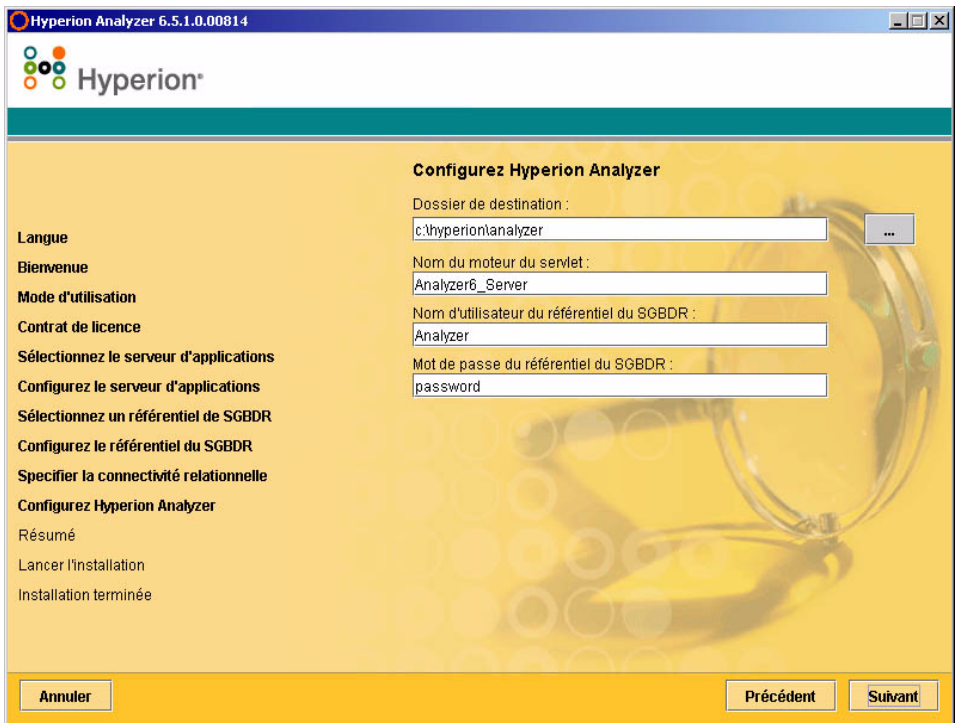

**20.** Entrez les informations appropriées dans les champs suivants :

- Dans la zone de texte **Dossier de destination**, entrez le chemin d'accès au fichier dans lequel vous souhaitez installer le logiciel Hyperion Analyzer. Le chemin par défaut est : <lecteur>\hyperion\analyzer
- Dans la zone de texte **Nom du moteur du servlet**, entrez le nom du moteur du servlet. Le nom par défaut est Analyzer6\_Server.
- Dans la zone de texte **Nom d'utilisateur du référentiel du SGBDR**, entrez le nom d'utilisateur d'un utilisateur du système SGBDR valide disposant des droits d'administrateur.

● Dans la zone de texte **Mot de passe du référentiel du SGBDR**, entrez le mot de passe valide pour le nom d'utilisateur.

#### **21.** Cliquez sur **Suivant**.

La fenêtre du résumé de l'installation s'affiche. Le résumé fournit une liste des sélections de configuration que vous avez effectuées.

**22.** Consultez le résumé et effectuez l'une des opérations suivantes :

- Pour apporter des corrections à la configuration de l'installation, cliquez sur **Précédent**.
- Si la configuration est correcte, cliquez sur **Suivant**.

Hyperion Analyzer est installé. Une fois l'installation terminée, la fenêtre de fin d'installation s'affiche. Une case à cocher permettant de visualiser le fichier de consignation de l'installation uniquement en cas d'erreurs s'affiche.

Hyperion Analyzer 6.5.1.0.00814  $| \Box | \times |$ 808 Hyperion<sup>®</sup> L'installation est terminée. Pour vérifier le journal d'installation, cochez la case ci-dessous Le compte d'administration initial de Hyperion Analyzer est : Langue **Connexion Administrateur Riemmune** Mode d'utilisation Mot de passe : Mot de passe **Contrat de licence** Sélectionnez le serveur d'applications Veuillez consulter les notes de publication pour en savoir plus. **Configurez le serveur d'applications** Vous pouvez commencer l'analyse à : Sélectionnez un référentiel de SGBDR Configurez le référentiel du SGBDR http://<server> /Analyzer6\_Server/index.html Specifier la connectivité relationnelle **Configurez Hyperion Analyzer** Résumé L'installation est terminée et aucune erreur n'a été détectée. **Lancer l'installation Installation terminée Annuler** Précédent Suivant

*Figure 15 : Fenêtre de fin d'installation de Hyperion Analyzer*

**Remarque :** L'utilisateur et le mot de passe par défaut sont respectivement Administrateur et Mot de passe. Le domaine par défaut est Analyzer. Le fichier de consignation de l'installation se trouve dans <*Dossier de destination*>/hyasetup.<*horodateur*>.log, où <*Dossier de destination*> correspond au répertoire d'installation du logiciel Hyperion Analyzer et <*horodateur*> à la date et heure de l'installation.

**23.** Cliquez sur **Suivant**.

La fenêtre de fin d'installation se ferme et l'installation de Hyperion Analyzer pour Windows est terminée.

**24.** Redémarrez l'ordinateur pour les installations de serveur d'applications IBM WebShere uniquement.

# **Après l'installation de Hyperion Analyzer**

Avant de lancer Hyperion Analyzer, vous devez effectuer les opérations décrites dans les rubriques suivantes qui s'appliquent à vos choix d'installation :

- [« Méthodes de configuration des variables système » à la page 55](#page-54-0)
- [« Définition et localisation des variables PATH » à la page 56](#page-55-0)
- [« Déploiement manuel de WebSphere et de WebLogic » à la page 59](#page-58-0)
- [« Configuration de la sécurité externe et d'application » à la page 60](#page-59-0)
- [« Démarrage du serveur OLAP de Hyperion Essbase » à la page 61](#page-60-0)
- [« Activation des services du SGBDR » à la page 61](#page-60-1)
- [« Démarrage du serveur Hyperion Analyzer » à la page 61](#page-60-2)

## <span id="page-54-0"></span>**Méthodes de configuration des variables système**

Vous bénéficiez d'une grande flexibilité en ce qui concerne les choix d'installation de Hyperion Analyzer. Vous devez par conséquent prendre des décisions de configuration. La table suivante présente un grand choix de sélections de méthodes de configuration ou de localisation des variables système et indique lorsque cette opération nécessite le redémarrage du serveur avant l'activation du serveur d'applications et l'utilisation de Hyperion Analyzer.

| <b>Serveur</b><br>d'applications | <b>Choix</b><br>d'installation                          | Variables définies manuellement                                                                                                    | Redém<br>arrage |
|----------------------------------|---------------------------------------------------------|----------------------------------------------------------------------------------------------------|-----------------|
| Apache Tomcat                    | <b>Batteries</b><br>Included<br>(Batteries<br>fournies) | Non                                                                                                    | <b>Non</b>      |
| <b>IBM</b> WebSphere             | pré-installation                                        | Non                                                                                                    | Oui             |
| Apache Tomcat                    | pré-installation                                        | Définissez les variables système. Reportez-vous<br>à la section « Définition des variables d'un<br>serveur Apache Tomcat existant » à la page 56.  | Oui             |
| Apache Tomcat                    | pré-installation                                        | Localisez les variables système. Reportez-vous<br>à la section « Localisation des variables d'un<br>serveur Apache Tomcat existant » à la page 57. | Non             |

*Table 11 : Définition des variables PATH*

| <b>Serveur</b><br>d'applications | <b>Choix</b><br>d'installation | Variables définies manuellement                                                                                                    | Redém<br>arrage |
|----------------------------------|--------------------------------|----------------------------------------------------------------------------------------------------|-----------------|
| <b>BEA</b> WebLogic              | pré-installation               | Définissez les variables système. Reportez-vous<br>à la section « Définition des variables PATH du<br>serveur BEA Weblogic » à la page 58.  | Oui             |
| <b>BEA</b> WebLogic              | pré-installation               | Localisez les variables système. Reportez-vous<br>à la section « Localisation des variables PATH<br>du serveur BEA WebLogic » à la page 58. | Non             |

*Table 11 : Définition des variables PATH(suite)*

#### <span id="page-55-0"></span>**Définition et localisation des variables PATH**

La variable PATH doit être définie ou localisée pour votre système Windows avant de lancer le serveur d'applications Apache Tomcat ou BEA Weblogic et d'utiliser Hyperion Analyzer. La variable PATH peut être définie à l'aide du :

- Panneau de configuration du système
- Script de démarrage

La définition de la variable PATH dans le panneau de configuration du système définit la variable lorsque l'ordinateur a démarré et nécessite le redémarrage de l'ordinateur. La localisation de la variable à l'aide du script de démarrage du serveur d'applications n'est possible que pour la session du serveur d'applications en cours et ne nécessite pas le redémarrage de l'ordinateur. Vous bénéficiez alors d'une grande flexibilité dans la définition de la mise en œuvre de la variable PATH.

### <span id="page-55-1"></span>**Définition des variables d'un serveur Apache Tomcat existant**

➤ Pour définir la variable PATH à l'aide du panneau de configuration du système :

- **1.** Ouvrez le **Panneau de configuration du système** Windows et cliquez sur l'onglet **Avancé**.
- **2.** Cliquez sur le bouton **Variables d'environnement**
- **3.** Modifiez la variable système PATH pour délimiter les chemins d'accès suivants à l'aide de points-virgules : %ANALYZER\_INSTALL\_ROOT%/adm/bin/nt %ANALYZER\_INSTALL\_ROOT%/common
- **4.** Cliquez sur **OK** pour fermer la boîte de dialogue des variables d'environnement.
- **5.** Cliquez sur **OK** pour fermer le **Panneau de configuration du système**.
- **6.** Redémarrez l'ordinateur.

**ATTENTION :** Vous devez redémarrer l'ordinateur après avoir défini les variables PATH pour que ces dernières s'appliquent et pour que Hyperion Analyzer fonctionne correctement.

#### <span id="page-56-0"></span>**Localisation des variables d'un serveur Apache Tomcat existant**

- ➤ Pour localiser les variables PATH d'un serveur Apache Tomcat à l'aide du script de démarrage du serveur d'applications :
	- **1.** Assurez-vous que le serveur d'applications est désactivé.
	- **2.** Recherchez le fichier startup.bat de Hyperion Analyzer dans votre installation de serveur d'applications. Par exemple, dans l'installation Batteries included (Batteries fournies) du serveur Apache Tomcat, le chemin d'accès est : c:\hyperion\analyzer\appserver\bin
	- **3.** Modifiez le fichier startup.bat pour inclure la définition de la variable PATH : « call %analyzerinstallroot%\analyzer\_env.bat »
	- **4. Enregistrez** et **fermez** le fichier startup.bat.
	- **5.** Cliquez avec le bouton droit de la souris sur le raccourci de Hyperion Analyzer que vous pouvez trouver dans **Démarrer>Hyperion Solutions>Hyperion Analyzer 6.5>Start Analyzer Server** (Démarrer serveur Analyzer), puis cliquez sur **Propriétés**.
	- **6.** Remplacez le chemin d'accès **Cible** analyzer\_statup.exe par startup.bat sans modifier aucune autre partie du chemin.
	- **7.** Cliquez sur **OK**.

### <span id="page-57-0"></span>**Définition des variables PATH du serveur BEA Weblogic**

La variable PATH doit être définie pour votre système Windows avant de lancer le serveur d'applications et d'utiliser Hyperion Analyzer. La variable PATH peut être définie à l'aide du panneau de configuration du système. Cette méthode permet de définir la variable lorsque l'ordinateur a démarré et nécessite le redémarrage de l'ordinateur.

- ➤ Pour définir la variable PATH du serveur BEA Weblogic à l'aide du panneau de configuration du système :
	- **1.** Ouvrez le **Panneau de configuration du système** Windows et cliquez sur l'onglet **Avancé**.
	- **2.** Cliquez sur le bouton **Variables d'environnement**.
	- **3.** Modifiez la variable système PATH pour délimiter les chemins d'accès suivants à l'aide de points-virgules : %ANALYZER\_INSTALL\_ROOT%/adm/bin/nt %ANALYZER\_INSTALL\_ROOT%/common
	- **4.** Cliquez sur **OK** pour fermer la boîte de dialogue des variables d'environnement.
	- **5.** Cliquez sur **OK** pour fermer le panneau de configuration.
	- **6.** Redémarrez l'ordinateur.

**ATTENTION :** Vous devez redémarrer l'ordinateur après avoir défini les variables PATH pour que ces dernières s'appliquent et pour que Hyperion Analyzer fonctionne correctement.

#### <span id="page-57-1"></span>**Localisation des variables PATH du serveur BEA WebLogic**

Si vous utilisez le serveur BEA WebLogic comme serveur d'applications, vous pouvez localiser les variables PATH dans le script de démarrage. Pour ce faire, vous devez modifier le fichier startWebLogic.cmd. Vous devez exécuter plusieurs tâches :

Définition des variables CLASSPATH du serveur BEA WebLogic

- Configuration des variables JAVAHOME
- Appel du fichier analyzer\_env.bat

Lorsque vous appelez le fichier analyzer\_env.bat, il crée des connexions vers le référentiel Hyperion Analyzer, d'autres connexions JDBC et définit les variables des chemins d'accès requises pour activer les connexions Hyperion Essbase. La procédure suivante vous indique la tâche de localisation des variables système :

- ➤ Pour localiser les variables système du serveur BEA WebLogic à l'aide du script de démarrage du serveur d'applications :
	- **1.** Assurez-vous que le serveur d'applications n'est pas activé.
	- **2.** Recherchez le fichier startWebLogic.cmd en naviguant jusqu'au chemin suivant :

```
\<installationBEA>\wlserver6.1\config\<nomdomaine>\
startWebLogic.cmd
```
- **3.** Où <*installationBEA*> correspond au chemin d'accès à l'emplacement d'installation de BEA WebLogic et <*nomdomaine*> au nom du domaine créé dans BEA WebLogic.
- **4.** Modifiez le fichier pour appliquer les modifications suivantes :

```
« set CLASSPATH=.;.\lib\weblogic_sp.jar;.\lib\weblogic.jar; 
%CLASSPATH% »
« "%JAVA_HOME%\bin\java" -hotspot -ms128m -mx256m -classpath 
"%CLASSPATH%"... »
« call %racineinstallationanalyzer%\analyzer_env.bat »
```
Où %*racineinstallationanalyzer*% correspond au répertoire racine de l'emplacement d'installation de Hyperion Analyzer. L'emplacement par défaut est c:\hyperion\analyzer

**Remarque :** Les modifications apportées aux valeurs -ms et -mx correspondent aux valeurs minimales suggérées.

**5. Enregistrez** et **fermez** le fichier startWebLogic.cmd.

#### <span id="page-58-0"></span>**Déploiement manuel de WebSphere et de WebLogic**

Si vous avez sélectionné une installation existante de IBM WebSphere ou BEA WebLogic comme serveur d'applications dans laquelle vous souhaitez déployer Hyperion Analyzer, certaines configurations de déploiement manuel doivent être exécutées avant de continuer le processus. Les chapitres suivants fournissent les procédures et informations requises pour un déploiement manuel vers les serveurs d'applications :

- [Chapitre 4, "Déploiement de Hyperion Analyzer sur IBM WebSphere"](#page-70-0)
- [Chapitre 5, "Déploiement de Hyperion Analyzer vers BEA WebLogic"](#page-78-0)

#### <span id="page-59-0"></span>**Configuration de la sécurité externe et d'application**

Une fois Hyperion Analyzer installé, vous avez, à tout moment, la possibilité de mettre en œuvre l'une des nombreuses méthodes de sécurité. La sécurité peut être répartie entre l'authentification externe et l'autorisation interne. Hyperion Analyzer propose les options suivantes pour mettre en œuvre la sécurité :

- Sécurité d'Analyzer (par défaut)
- Sécurité Essbase
- Authentification externe

La configuration de sécurité par défaut de Hyperion Analyzer est la sécurité d'application. Sans nom d'utilisateur et mot de passe valides, que vous pouvez trouver dans le référentiel Hyperion Analyzer, vous n'êtes pas authentifié en tant qu'utilisateur dans Hyperion Analyzer.

Bien que cela ne soit pas nécessaire au fonctionnement de Hyperion Analyzer, il est conseillé d'appliquer une méthode d'authentification externe pour son intégration avec d'autres produits Hyperion. Pour ce faire, vous devez utiliser la sécurité Hyperion Essbase existante ou configurer une méthode d'authentification existante, telle que :

- Protocole LDAP (Lightweight Directory Access Protocol)
- Microsoft Windows NTLM (NT LAN Manager)
- Microsoft Active Directory (MSAD)

Pour plus d'informations sur ces options de sécurité, reportez-vous au chapitre 4 « Managing Security Access » (Gestion de l'accès à la sécurité) du *Hyperion Analyzer Administrator's Guide* (Guide de l'administrateur de Hyperion Analyzer)

### <span id="page-60-0"></span>**Démarrage du serveur OLAP de Hyperion Essbase**

➤ Pour démarrer le serveur OLAP de Essbase :

- **1.** A partir du bureau de Windows, cliquez sur **Démarrer > Programmes > Hyperion Solutions > Hyperion Essbase > Essbase OLAP Server** (Serveur OLAP Essbase)
- **2.** Entrez un mot de passe valide et appuyez sur **Entrée**.

#### <span id="page-60-1"></span>**Activation des services du SGBDR**

#### **Démarrage de IBM DB2 Enterprise Personal Edition**

Si vous avez sélectionné et installé IBM DB2 Enterprise Personal Edition comme référentiel, assurez-vous que les services suivants sont activés :

- $\bullet$  DB2 DB2
- $-$  DB<sub>2</sub> DB<sub>2</sub>DAS00
- DB2 JDBC Applet Server

#### <span id="page-60-2"></span>**Démarrage du serveur Hyperion Analyzer**

Respectez les instructions de la documentation de votre serveur d'applications pour lancer des serveurs autres que Apache Tomcat. Si vous avez sélectionné le serveur Apache Tomcat comme serveur d'applications, la section suivante fournit les procédures de démarrage et d'arrêt.

#### **Démarrage et arrêt du serveur d'applications Tomcat**

Si vous avez sélectionné le serveur d'applications Apache Tomcat pendant le processus d'installation, vous devez démarrer le serveur avant de lancer Hyperion Analyzer et l'arrêter une fois votre travail terminé.

- ➤ Pour démarrer le serveur d'applications Apache Tomcat, cliquez sur **Démarrer > Programmes > Hyperion Solutions > Hyperion Analyzer 6.5 > Start Analyzer Server** (Démarrer serveur Analyzer)
- ➤ Pour arrêter le serveur d'applications Apache Tomcat, cliquez sur **Démarrer > Programmes > Hyperion Solutions > Hyperion Analyzer 6.5 > Stop Analyzer Server** (Arrêter serveur Analyzer)

#### **Démarrage de Hyperion Analyzer**

Déployez l'URL suivante de la page de lancement de Hyperion Analyzer vers vos utilisateurs :

http://<nomhôte>/Analyzer6\_Server/index.html

- ➤ Pour démarrer le client Hyperion Analyzer :
	- **1.** Ouvrez un navigateur, entrez l'URL de la page de lancement, puis appuyez sur **Entrée**.

La page de lancement de Hyperion Analyzer s'affiche.

*Figure 16 : Page de lancement de Hyperion Analyzer*

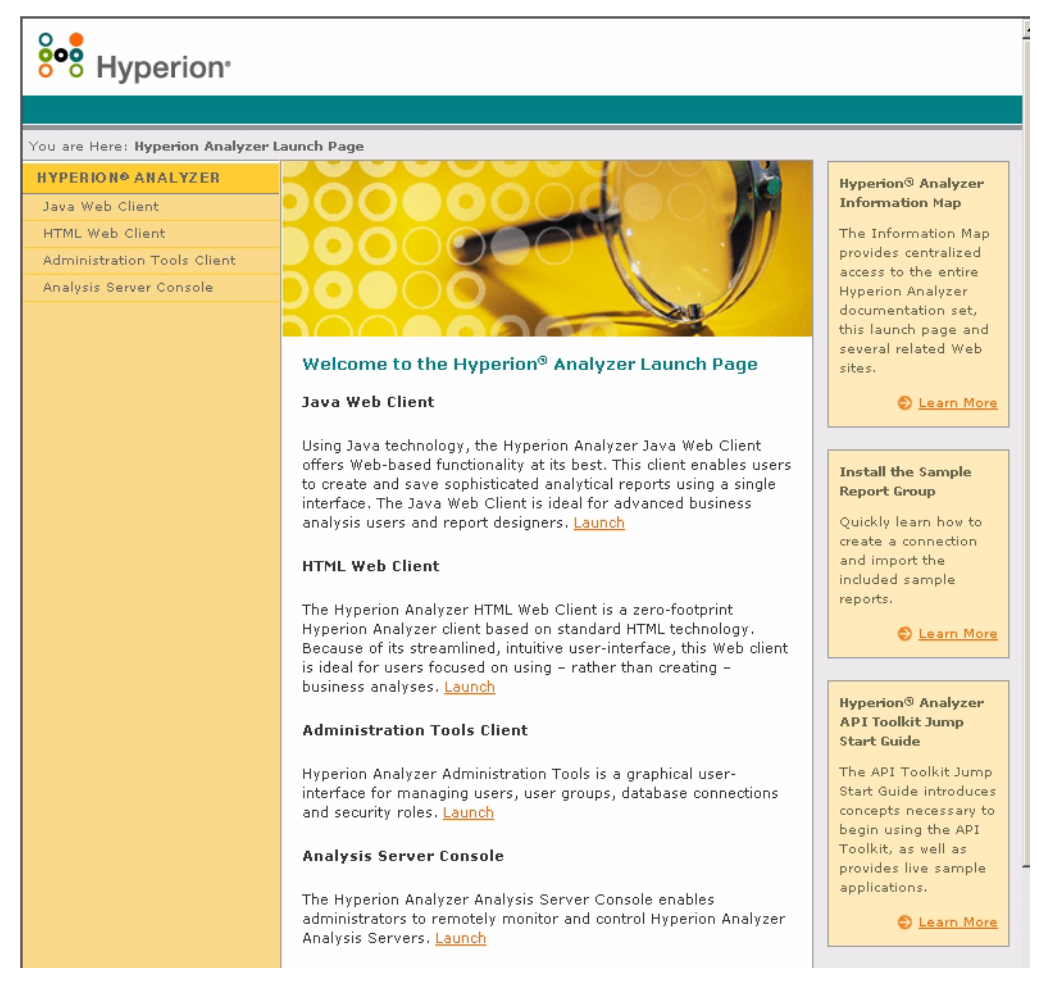

- **2.** Sélectionnez l'une des options suivantes :
	- Client Web Java
	- Client Web HTML
	- Client des outils d'administration
	- Console serveur d'analyses

L'option sélectionnée s'ouvre dans une nouvelle fenêtre du navigateur. Le client approprié démarre et la page de connexion s'affiche.

**Remarque :** Si vous ne disposez pas de la console Java appropriée, vous êtes invité à autoriser son installation automatique.

**3.** Entrez un **Code utilisateur** et un **Mot de passe** valides, puis cliquez sur **Connexion**.

L'option Hyperion Analyzer s'affiche dans le navigateur.

#### **Page de lancement de Hyperion Analyzer**

La page de lancement de Hyperion Analyzer contient un grand nombre d'informations, ainsi que d'autres ressources de Hyperion Analyzer. Depuis la page de lancement, vous pouvez :

- Accéder à Essbase.com
- Lancer la carte
- Vous reporter aux instructions sur l'installation d'un exemple de groupe de rapports
- Accédez au *Hyperion Analyzer API Toolkit Jump Start Guide* (Guide de démarrage des outils API de Hyperion Analyzer)
- Lancer un exemple de client Web HTML

## **Configuration du serveur Web Microsoft IIS**

Si vous utilisez Microsoft Internet Information Services (IIS) conjointement avec le serveur d'applications Apache Tomcat 4.0.4, vous devez configurer manuellement le serveur Web Microsoft IIS.

➤ Pour configurer Microsoft IIS pour le serveur Apache Tomcat :

- **1.** Ajoutez un répertoire virtuel appelé « jakarta » à celui contenant le fichier isapi\_redirect.dll (hyperion/analyzer/appserver/bin) et définissez des permissions de lecture et d'exécution.
- **2.** Ajoutez un filtre ISAPI appelé « jakarta » à ce même répertoire.

**3.** Relancez Microsoft IIS.

#### **Procédure de configuration manuelle de Microsoft IIS**

- ➤ Pour ajouter un répertoire virtuel et définir des permissions :
	- **1.** Lancez le gestionnaire de services Internet de Microsoft IIS, cliquez sur le **signe plus** (**+**) pour développer le nœud portant le nom du serveur Web, puis sélectionnez le **site Web par défaut**.
	- **2.** Cliquez avec le bouton droit de la souris et sélectionnez **Propriétés**.

La boîte de dialogue des propriétés du site Web par défaut s'affiche.

- **3.** Cliquez sur l'onglet **Sécurité du répertoire**.
- **4.** Dans la section Connexions anonymes et contrôle d'authentification, cliquez sur **Modifier**.

La boîte de dialogue des méthodes d'authentification s'affiche.

- **5.** Vérifiez que l'utilisateur anonyme est un utilisateur Windows NT admis, disposant des privilèges de lecture, d'écriture ou de modification, puis cliquez sur **OK**.
- **6.** Cliquez de nouveau avec le bouton droit de la souris sur le **site Web par défaut**, puis sélectionnez **Nouveau > Répertoire virtuel**.

La boîte de dialogue de création du répertoire virtuel s'affiche.

- **7.** Entrez **Jakarta** comme nom du répertoire virtuel, puis cliquez sur **Suivant**.
- **8.** Entrez le chemin d'accès au répertoire contenant le fichier isapi redirect.dll (hyperion/analyzer/appserver/bin), puis cliquez sur **Suivant**.
- **9.** Vérifiez que les cases **Autoriser l'accès en lecture** et **Autoriser l'accès Exécuter** sont cochées, puis cliquez sur **Terminer**.

Le répertoire virtuel s'affiche dans l'arborescence ci-dessous du site Web par défaut.

**10.** Sélectionnez le **site Web par défaut**, puis cliquez avec le bouton droit de la souris et sélectionnez **Propriétés**.

La boîte de dialogue des propriétés du site Web par défaut s'affiche.

**11.** Cliquez sur l'onglet **Filtres ISAPI**, puis sur **Ajouter**.

La boîte de dialogue des propriétés des filtres s'affiche.

- **12.** Entrez **Jakarta** comme nom de filtre.
- **13.** Entrez le chemin d'accès au répertoire contenant le fichier isapi\_redirect.dll (hyperion/analyzer/appserver/bin), puis cliquez sur **OK**.
- **14.** Relancez Microsoft IIS.

# **Eléments installés**

**Chapitre 3**

> Ce chapitre fournit des informations sur les éléments installés avec Hyperion Analyzer et leur emplacement. Les emplacements d'installation sont basés sur le serveur d'applications déployé. Toutefois, en général, Hyperion Analyzer est structuré comme décrit dans les tables des sections suivantes.

## **Répertoires de niveau supérieur de Hyperion Analyzer**

Quel que soit l'emplacement d'installation de Hyperion Analyzer sur votre système, la table suivante présente les répertoires figurant sous le niveau supérieur du répertoire \analyzer.

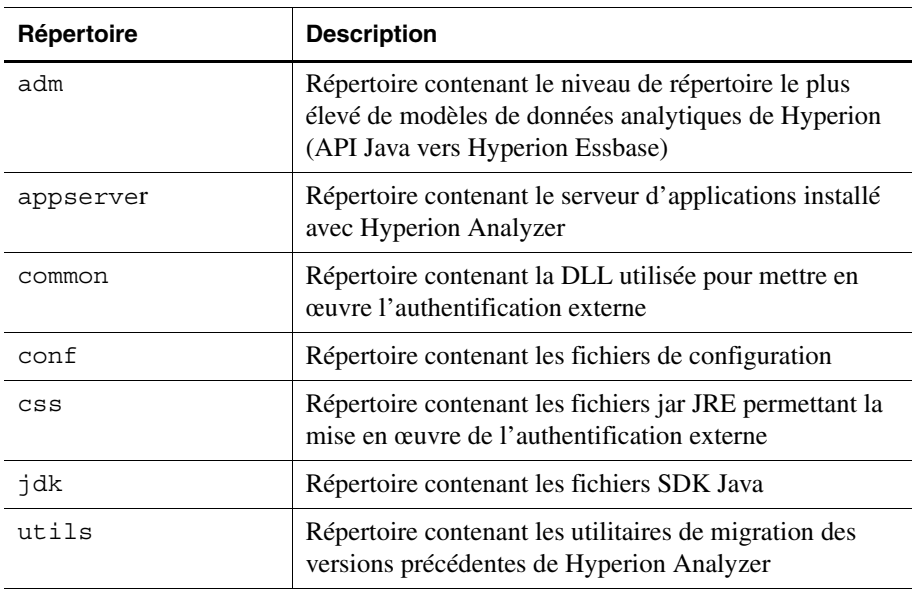

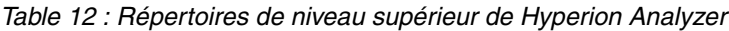

| Répertoire   | <b>Description</b>                                                                                                    |
|--------------|----------------------------------------------------------------------------------------------------|
| wp output    | Répertoire utilisé pour les fonctions de publication Web<br>dans Hyperion Analyzer pour des serveurs<br>d'applications autres que Apache Tomcat |
| wp templates | Répertoire utilisé pour les modèles de publication Web<br>dans Hyperion Analyzer pour des serveurs<br>d'applications autres que Apache Tomcat   |

*Table 12 : Répertoires de niveau supérieur de Hyperion Analyzer(suite)*

#### **Répertoires du serveur Hyperion Analyzer**

Si vous avez installé le serveur Apache Tomcat avec Hyperion Analyzer, les répertoires du serveur se trouvent dans le chemin de répertoire suivant : \hyperion\analyzer\appserver\webapps\Analyzer6\_Server\

Si vous avez installé Hyperion Analyzer dans une installation Apache Tomcat existante, les répertoires du serveur se trouvent dans le chemin de répertoire suivant :

```
<racineinstallationtomcat>\appserver\webapps\
Analyzer6_Server\
```
Si vous avez installé Hyperion Analyzer sur un serveur d'applications existant, les répertoires se trouvent dans le chemin de répertoire suivant : \hyperion\analyzer\

Tous les fichiers de Hyperion Analyzer sont contenus dans le fichier Analyzer.ear. Pour plus d'informations sur le déploiement du fichier EAR, reportez-vous au [Chapitre 4, "Déploiement de Hyperion Analyzer sur IBM](#page-70-0)  [WebSphere,"](#page-70-0) ou au [Chapitre 5, "Déploiement de Hyperion Analyzer vers BEA](#page-78-0)  [WebLogic,".](#page-78-0)

Le répertoire contient un sous-répertoire \Ear. Celui-ci comprend le contenu du fichier EAR. Lorsque vous apportez des modifications au déploiement, vous pouvez également les apporter à ce répertoire. Par conséquent, au moment du redéploiement du fichier EAR, vous pouvez le reconstituer à l'aide du fichier \analyzer\utils\rebuild\_ear.bat.

| Répertoire         | <b>Description</b>                                                                                                    |
|--------------------|----------------------------------------------------------------------------------------------------|
| analyzer           | Répertoire devant être utilisé ultérieurement par<br>Hyperion Analyzer.                                                   |
| Help               | Répertoire contenant la documentation de Hyperion<br>Analyzer                                                             |
| images             | Répertoire contenant les graphiques utilisés par la page<br>de lancement.                                                 |
| images launch      | Ce répertoire contient                                                                                                    |
| logs               | Répertoire devant être utilisé ultérieurement par<br>Hyperion Analyzer.                                                   |
| samples            | Répertoire contenant les fichiers .arg permettant<br>d'installer l'exemple de groupe de rapports de<br>Hyperion Analyzer. |
| temp               | Répertoire devant être utilisé ultérieurement par<br>Hyperion Analyzer.                                                   |
| templates          | Répertoire contenant les modèles de rapports utilisés<br>par le client Web Java.                                          |
| templates de       | Répertoire contenant les modèles de rapports utilisés<br>par le client Web Java en allemand.                              |
| templates fr       | Répertoire contenant les modèles de rapports utilisés<br>par le client Web Java en français.                              |
| templates ja       | Répertoire contenant les modèles de rapports utilisés<br>par le client Web Java en japonais.                              |
| templates javalook | Répertoire contenant les modèles de rapports utilisés<br>par le client Web Java sous une autre apparence.                 |
| templates toggle   | Répertoire contenant d'autres modèles de rapports<br>utilisés par le client Web Java.                                     |

*Table 13 : Répertoires du serveur Hyperion Analyzer*

| Répertoire   | <b>Description</b>                                                                                                    |
|--------------|----------------------------------------------------------------------------------------------------|
| WEB-INF      | Répertoire contenant d'autres fichiers de bibliothèque<br>et de configuration de serveur d'applications.                                                                  |
| wp output    | Répertoire utilisé pour les fonctions de publication<br>Web dans Hyperion Analyzer. Ce répertoire se trouve<br>à cet endroit pour le serveur Apache Tomcat<br>uniquement. |
| wp templates | Répertoire utilisé pour les fonctions de publication<br>Web dans Hyperion Analyzer. Ce répertoire se trouve<br>à cet endroit pour le serveur Apache Tomcat<br>uniquement. |

*Table 13 : Répertoires du serveur Hyperion Analyzer(suite)*

### **Chapitre**

**4**

# <span id="page-70-0"></span>**Déploiement de Hyperion Analyzer sur IBM WebSphere**

Si vous utilisez IBM WebSphere, vous devez déployer manuellement Hyperion Analyzer sur un serveur d'applications IBM WebSphere précédemment installé. Nous supposons que la configuration minimale système est respectée, que l'installation de Hyperion Analyzer a été exécutée et que IBM WebSphere a été sélectionné comme serveur d'applications.

## **Déploiement vers IBM WebSphere**

#### **Déploiement vers IBM WebSphere Advanced Edition**

Les procédures suivantes concernent le serveur IBM WebSphere 4.0.3 Advanced Edition. Les utilisateurs de IBM WebSphere Advanced Edition Single Server doivent passer à la section [« Déploiement vers Advanced Edition Single Server »](#page-73-0)  [à la page 74.](#page-73-0)

### **Installation de l'application Web**

► Pour installer l'application Web de Hyperion Analyzer :

**1.** Copiez le fichier d'archive Enterprise de sortie Analyzer65.ear à partir de l'emplacement désigné comme dossier de destination.

Vous avez la possibilité de placer une copie de Analyzer65.ear dans le répertoire Installable Apps de WebSphere .

**ATTENTION :** Ne placez pas le fichier d'archive dans le répertoire InstalledApps, sinon Hyperion Analyzer ne peut pas démarrer.

- **2.** Ouvrez la console du serveur d'administration WebSphere 4.
- **3.** Cliquez avec le bouton droit de la souris sur le nœud **Enterprise Applications** (Applications Enterprise) dans la fenêtre de navigation (à gauche de l'interface de la console).
- **4.** Sélectionnez **Install Enterprise Application** (Installer application Enterprise)

**Remarque :** Ne renseignez pas le champ du nom d'application de cette fenêtre.

- **5.** Cliquez sur **Parcourir**, naviguez jusqu'au fichier d'archive Enterprise Analyzer65.ear situé dans le répertoire par défaut Installable Apps, puis ouvrez-le.
- **6.** Cliquez sur **Suivant**.

#### **Configuration de la sécurité WebSphere**

Pendant le processus de déploiement, vous êtes invité à configurer la sécurité du système WebSphere via la boîte de dialogue de mappage des utilisateurs aux rôles.

➤ Pour configurer la sécurité WebSphere et définir des permissions utilisateur :

- **1.** Après avoir sélectionné l'étiquette **Everyone** (Tout le monde), cliquez sur le bouton **Mapping Users to Roles** (Mappage des utilisateurs aux rôles).
- **2.** Dans la boîte de dialogue **Select Users/Groups Everyone** (Sélectionner utilisateurs/groupes - Tout le monde), cochez la case **Everyone (No authentication)** (Tout le monde - aucune authentification), puis cliquez sur **OK**.

WebSphere indique que tous les utilisateurs de Hyperion Analyzer appartiennent à un seul groupe de sécurité, appelé Everyone (Tout le monde). Vous pouvez spécifier les rôles et les permissions de Hyperion Analyzer plus tard à l'aide de ses outils d'administration.

**3.** Passez aux étapes suivantes des pages d'installation jusqu'à ce que vous atteigniez la page de **sélection des serveurs d'applications**.

Cette fenêtre permet à IBM WebSphere Enterprise Server Edition d'indiquer les serveurs d'applications du cluster de réseau prenant en charge Hyperion Analyzer.

La page **Confirm the following** (Confirmez la chose suivante) est la dernière page de la série.
**4.** Veillez à ce que le nœud, le port et le nom complet du chemin d'accès au répertoire InstalledApps s'affichent dans la page **Confirm the following** (Confirmez la chose suivante).

Ces descriptions doivent être correctes et correspondre exactement aux informations que vous avez fournies lors de l'installation de Hyperion Analyzer. Si ce n'est pas le cas, vous avez la possibilité de réinstaller ou de modifier manuellement le fichier de configuration web.xml.

**5.** Cliquez sur **Terminer** pour achever l'installation de l'application Enterprise.

### <span id="page-72-0"></span>**Modification du fichier httpd.conf du serveur IBM HTTP**

**Remarque :** Cette procédure concerne Windows uniquement.

- ➤ Pour modifier le fichier httpd.conf :
	- **1.** Utilisez un éditeur de texte pour ouvrir le fichier httpd.conf du serveur IBM HTTP. L'emplacement par défaut est C:\IBM\_HTTP\_Server\Conf\httpd.conf.
	- **2.** Recherchez les informations suivantes :

```
AfpaEnable
AfpaCache on
AfpaLogFile « d:\IBM HTTP Server\logs\afpalog » V-ECLF
```
**3.** Mettez ces trois lignes en commentaire en ajoutant le signe dièse (#) au début de chaque ligne, comme suit :

```
# AfpaEnable
# AfpaCache on
# AfpaLogFile « d:\IBM HTTP Server\logs\afpalog » V-ECLF
```
### **Regénération du plug-in du serveur Web**

➤ Regénération du plug-in du serveur Web :

- **1.** Ouvrez la console du Serveur d'Administration WebSphere 4.
- **2.** Développez le nœud **Nodes** (Nœuds) dans la fenêtre de navigation (à gauche de l'interface de la console).
- **3.** A l'aide du bouton droit de la souris, cliquez sur le nœud de serveur, à l'endroit où Hyperion Analyzer est installé.
- **4.** Sélectionnez **Regen Webserver Plug-in** (Plug-in Regen Webserver).
- **5.** Dans Microsoft Windows Services, arrêtez et redémarrez le serveur IBM HTTP.
- **6.** Redémarrez le serveur WebSphere pour appliquer les nouvelles variables d'environnement.

### **Démarrage de l'application Web de Hyperion Analyzer**

► Pour démarrer l'application Web de Hyperion Analyzer :

- **1.** Ouvrez la console du serveur d'administration WebSphere 4.
- **2.** Développez le nœud **Enterprise Application** (Application Enterprise) dans la fenêtre de navigation (à gauche de l'interface de la console).
- **3.** Cliquez avec le bouton droit de la souris sur l'application **Hyperion Analyzer**.
- **4.** Sélectionnez **Start** (Démarrer).
- **5.** Ouvrez un navigateur Web et entrez l'URL fournie dans la dernière fenêtre de l'installation de Hyperion Analyzer. L'URL par défaut est http://Analyzer6\_Server/index.html.

<span id="page-73-0"></span>La page de lancement de Hyperion Analyzer s'affiche et vous pouvez commencer une analyse multidimensionnelle et relationnelle à l'aide du client Hyperion Analyzer de votre choix.

### **Déploiement vers Advanced Edition Single Server**

### **Installation de l'application Web**

- ► Pour installer l'application Enterprise de Hyperion Analyzer :
	- **1.** Copiez le fichier d'archive Enterprise de sortie Analyzer65.ear à partir de l'emplacement désigné comme dossier de destination. L'emplacement par défaut est C:\Hyperion\Analyzer.

Vous avez la possibilité de placer une copie de l'archive dans le répertoire WebSphere Installable Apps.

**ATTENTION :** Ne placez pas le fichier d'archive dans le répertoire InstalledApps, sinon Hyperion Analyzer ne peut pas démarrer.

- **2.** Ouvrez la console du serveur d'administration WebSphere 4.
- **3.** Développez le nœud **Nœuds** et le nœud de serveur sur lequel vous souhaitez installer Hyperion Analyzer, puis sélectionnez **Enterprise Application** (Application Enterprise).
- **4.** Cliquez sur le bouton **Installation**.

**Remarque :** Ne renseignez pas le champ du nom d'application de cette fenêtre.

- **5.** Utilisez le bouton **Parcourir** pour naviguer jusqu'au fichier d'archive Enterprise ; la valeur par défaut est le répertoire Installable Apps.
- **6.** Cliquez sur **Suivant**.

### <span id="page-74-0"></span>**Configuration de la sécurité WebSphere**

Pendant le processus de déploiement, vous êtes invité à configurer la sécurité du système WebSphere. La page de mappage des rôles aux utilisateurs de l'installation de l'application WebSphere indique que tous les utilisateurs Hyperion Analyzer appartiennent à un groupe de sécurité unique, appelé Everyone (Tout le monde).

➤ Pour configurer la sécurité WebSphere et définir des permissions utilisateur :

**1.** Dans la page **Mapping Roles to Users** (Mappage des rôles aux utilisateurs) cochez la case **Special Subjects Everyone** (Objets spéciaux - Tout le monde)

Vous pouvez spécifier les rôles et les permissions de Hyperion Analyzer plus tard à l'aide de ses outils d'administration.

La page **Confirm the following** (Confirmez la chose suivante) est la dernière page de la série.

**2.** Veillez à ce que le nœud, le port et le nom complet du chemin d'accès au répertoire InstalledApps s'affichent dans la page **Confirm the following**  (Confirmez la chose suivante).

Ces descriptions doivent être correctes et correspondre exactement aux informations que vous avez fournies lors de l'installation de Hyperion Analyzer. Si ce n'est pas le cas, vous avez la possibilité de réinstaller ou de modifier manuellement le fichier de configuration web.xml.

**3.** Cliquez sur **Finish** (Terminer) pour achever l'installation de l'application Enterprise.

### **Modification du fichier httpd.conf du serveur IBM HTTP**

- ➤ Pour modifier le fichier httpd.conf :
	- **1.** Utilisez un éditeur de texte pour ouvrir le fichier httpd.conf du serveur IBL HTTP. Son emplacement par défaut est C:\IBM\_HTTP\_Server\Conf\httpd.conf.
	- **2.** Recherchez les informations suivantes :

```
AfpaEnable
AfpaCache on
AfpaLogFile « d:\IBM HTTP Server\logs\afpalog » V-ECLF
```
**3.** Mettez ces trois lignes en commentaire en ajoutant le signe dièse (#) au début de chaque ligne, comme suit :

```
# AfpaEnable
# AfpaCache on
# AfpaLogFile « d:\IBM HTTP Server\logs\afpalog » V-ECLF
```
### **Regénération du plug-in du serveur Web**

➤ Regénération du plug-in du serveur Web :

- **1.** Ouvrez la console du Serveur d'Administration WebSphere 4.
- **2.** Développez le nœud **Nodes** (Nœuds), ainsi que le nœud de serveur dans lequel Hyperion Analyzer est installé. Développez le nœud **Application Servers** (Serveurs d'applications), puis cliquez sur **Default Server** (Serveur par défaut).
- **3.** Sur la bannière des **Advanced Settings** (Paramètres avancés), cliquez sur **Web Server Plug-in Configuration** (Configuration du plug-in du serveur Web).
- **4.** Cliquez sur le bouton **Generate** (Générer).
- **5.** Dans Microsoft Windows Services, arrêtez et redémarrez le serveur IBM HTTP.
- **6.** Redémarrez le serveur WebSphere pour appliquer les nouvelles variables d'environnement.

### **Démarrage de l'application Web de Hyperion Analyzer**

▶ Pour démarrer l'application Web de Hyperion Analyzer :

- **1.** Ouvrez la console du serveur d'administration WebSphere 4.
- **2.** Recherchez et développez le nœud **Nodes** (Nœuds), ainsi que le nœud dans lequel Hyperion Analyzer est installé.
- **3.** A gauche de l'interface de la console, cliquez sur le nœud **Enterprise Application** (Application Enterprise) dans la page de navigation.
- **4.** Cochez la case de la nouvelle application Web (Analyzer65).
- **5.** Cliquez sur le bouton **Start** (Démarrer).
- **6.** Pour poursuivre l'installation, revenez à la section [Configuration de la sécurité](#page-59-0)  [externe et d'application](#page-59-0) de l'installation au chapitre 2.

■ Guide d'installation de Hyperion Analyzer pour Windows

### **Chapitre**

**5**

# <span id="page-78-2"></span><span id="page-78-0"></span>**Déploiement de Hyperion Analyzer vers BEA WebLogic**

## **Déploiement vers BEA WebLogic**

<span id="page-78-1"></span>Vous devez déployer manuellement Hyperion Analyzer sur un serveur d'applications BEA WebLogic 6.1 ou 7.0 précédemment installé.

- ➤ Pour déployer manuellement Hyperion Analyzer vers un serveur d'applications BEA WebLogic 7.0 :
	- **1.** Démarrez le serveur BEA WebLogic.
	- **2.** Démarrez la console du serveur WebLogic.
	- **3.** Naviguez jusqu'à **Deployments (Déploiements)>Applications**, puis cliquez sur **Configure a new Application** (Configurer une nouvelle application).

Les étapes de déploiement s'affichent sur cette page Web. A l'étape 2, le texte « Listing of » (Liste de) est suivi d'une série de liens hypertexte.

- **4.** Cliquez sur le bouton du lecteur approprié et naviguez jusqu'au fichier d'archive Enterprise(EAR) nouvellement créé.
- **5.** Une fois le fichier EAR approprié affiché, cliquez sur le lien hypertexte **[select]** correspondant.

L'étape 3 du processus de déploiement vous invite à indiquer le serveur vers lequel vous souhaitez déployer le fichier EAR.

- **6.** Sélectionnez un **Serveur disponible** et déplacez-le vers la fenêtre **Target Server (Serveur cible)** à l'aide des boutons fléchés.
- **7.** Attribuez un nom à l'application dans le champ de l'**Etape 4** ; le nom par défaut est « Analyzer65 ».
- **8.** Cliquez sur le bouton **Configure and Display** (Configurer et afficher). Le fichier EAR du serveur WebLogic est configuré et déployé.
- **9.** Poursuivez l'installation en retournant à la section « Configuration de la [sécurité externe et d'application » à la page 60](#page-59-0) de l'installation au chapitre 2.

### **Chapitre**

**6**

# <span id="page-80-1"></span>**Création de référentiels à l'aide de scripts**

<span id="page-80-3"></span>Les administrateurs de base de données peuvent créer des référentiels en exécutant des scripts plutôt qu'en distribuant leurs informations sécurisées. Tous les scripts SQL peuvent être stockés dans l'un des emplacements suivants :

- Archive SQLScripts.zip dans le sous-répertoire du référentiel du CD-ROM
- Répertoire TEMP/ hya tmp (après installation)

Les scripts peuvent être exécutés pour chacun des types de système SGBDR pris en charge par Hyperion Analyzer. Les sections suivantes contiennent les procédures de création de référentiels :

[« Création du référentiel pour IBM DB2 » à la page 81](#page-80-0)

- [« Création du référentiel pour Oracle » à la page 84](#page-83-0)
- <span id="page-80-2"></span>[« Création du référentiel pour SQL Server » à la page 86](#page-85-0)

# <span id="page-80-0"></span>**Création du référentiel pour IBM DB2**

Trois scripts permettent de créer un référentiel IBM DB2 :

- <span id="page-80-4"></span>● AnalyzerCreateDatabaseDB2.sql crée une base de données IBM DB2 7.2 Enterprise Server Edition.
- <span id="page-80-5"></span>● AnalyzerCreateTablesDB2.sql crée toutes les tables de référentiel pour les deux éditions de DB2.
- <span id="page-80-6"></span>● AnalyzerDefaultDataDB2.sql remplit les tables avec les données de configuration par défaut de Hyperion Analyzer (IBM DB2 7.2 Enterprise Server Edition).

➤ Pour créer un référentiel IBM DB2 :

**1.** Ouvrez le script AnalyzerCreateDatabaseDB2.sql dans un éditeur SQL et modifiez les paramètres suivants :

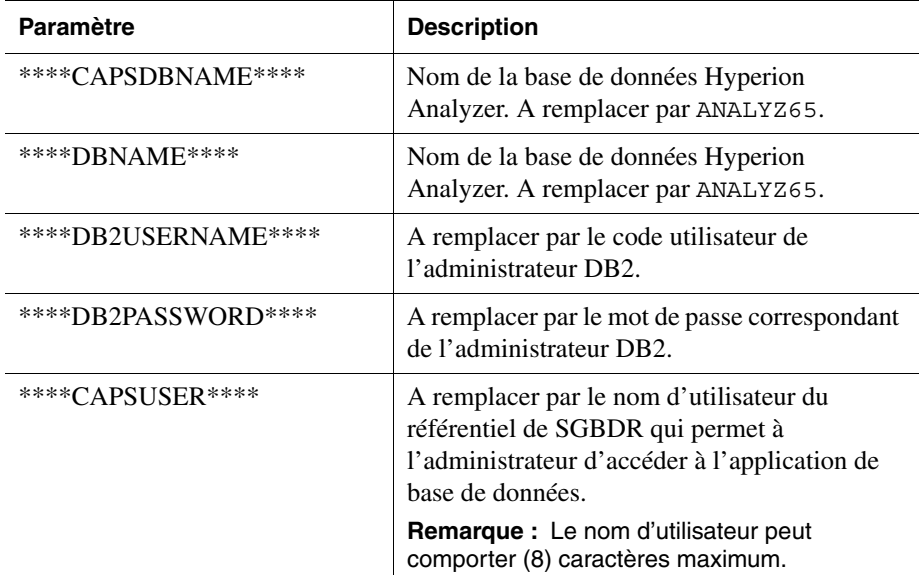

*Table 14 : Paramètres du script* AnalyzerCreateDatabaseDB2.sql *pour IBM DB2*

**Remarque :** Les administrateurs n'ont pas besoin de modifier le SQL s'ils utilisent les scripts SQL générés par l'installation. Voir TEMP/ hya\_tmp.

**2.** Enregistrez vos modifications et exécutez le script SQL.

**3.** Ouvrez le script AnalyzerCreateTablesDB2.sql dans un éditeur SQL et modifiez les paramètre suivants :

| <b>Paramètre</b>    | <b>Description</b>                                                                                                    |
|---------------------|----------------------------------------------------------------------------------------------------|
| ****CAPSDBNAME****  | Nom de la base de données Hyperion Analyzer.<br>A remplacer par ANALYZ65.                                                                      |
| ****DRNAME****      | Nom de la base de données Hyperion Analyzer.<br>A remplacer par ANALYZ65.                                                                      |
| ****DB2USERNAME**** | Code utilisateur de l'administrateur DB2.                                                                                                    |
| ****DB2PASSWORD**** | A remplacer par le mot de passe correspondant de<br>l'administrateur DB2.                                                                      |
| ****CAPSUSER****    | A remplacer par le nom d'utilisateur du référentiel<br>de SGBDR qui permet à l'administrateur<br>d'accéder à l'application de base de données. |
|                     | <b>Remarque:</b> Le nom d'utilisateur peut comporter<br>(8) caractères maximum.                                                                |

*Table 15 : Paramètres du script* AnalyzerCreateTablesDB2.sql *pour IBM DB2*

- **4.** Enregistrez vos modifications et exécutez le script SQL.
- **5.** Ouvrez le script AnalyzerCreateDatabaseDB2.sql dans un éditeur SQL et modifiez les paramètres suivants :

*Table 16 : Paramètres du script* AnalyzerCreateDatabaseDB2.sql *pour IBM DB2*

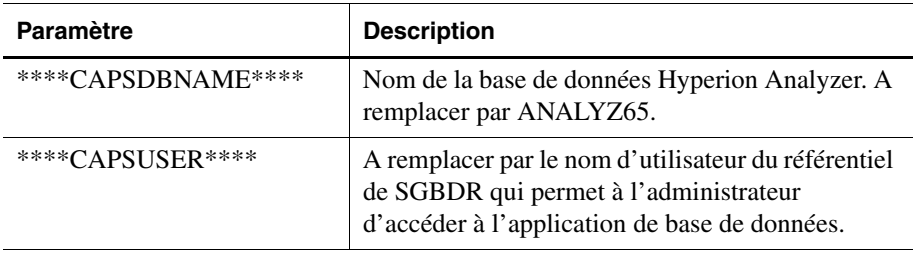

**Remarque :** Les administrateurs n'ont pas besoin de modifier le SQL s'ils utilisent les scripts SQL générés par l'installation. Voir TEMP/\_hya\_tmp.

**6.** Enregistrez vos modifications et exécutez le script SQL.

# <span id="page-83-0"></span>**Création du référentiel pour Oracle**

<span id="page-83-1"></span>Quatre scripts permettent de créer un référentiel Oracle :

- <span id="page-83-2"></span>● AnalyzerCreateDatabaseOracle8i.sql crée la base de données Oracle.
- <span id="page-83-4"></span>● AnalyzerCreateTablesOracle8i.sql crée les tables du référentiel Hyperion Analyzer.
- <span id="page-83-5"></span>● AnalyzerDefaultDataOracle8i.sql remplit les tables avec les données de configuration par défaut de Hyperion Analyzer.
- <span id="page-83-3"></span>● AnalyzerCreateRemoveOracle8i.sql est un script utilisé en interne par le script de création de la base de données.
- ➤ Pour créer un référentiel Oracle :
	- **1.** Ouvrez le script AnalyzerCreateDatabaseOracle8i.sql dans un éditeur SQL et modifiez les paramètres suivants du script :

**Remarque :** Les administrateurs n'ont pas besoin de modifier le SQL s'ils utilisent les scripts SQL générés par l'installation. Voir TEMP/\_hya\_tmp.

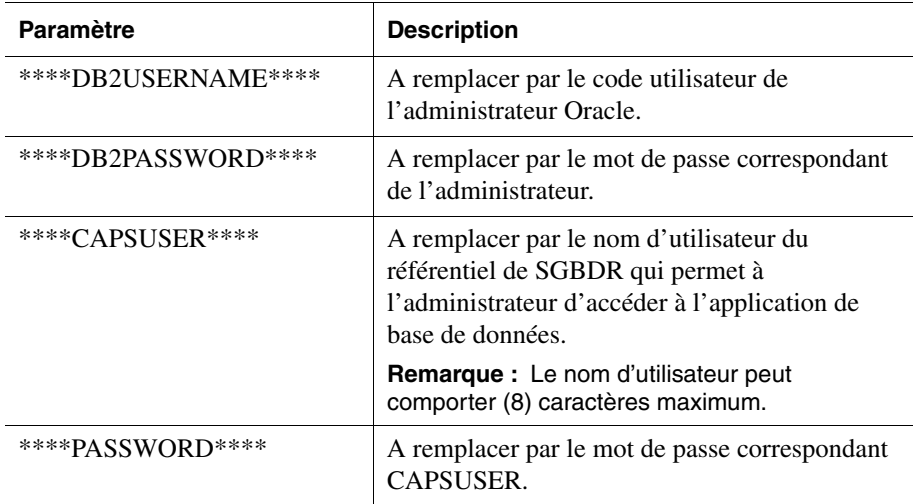

*Table 17 : Paramètres du script* AnalyzerCreateDatabaseOracle8i.sql *pour Oracle*

**2.** Exécutez le script AnalyzerCreateDatabaseOracle8i.sql.

**3.** Ouvrez le script AnalyzerCreateTablesOracle8i.sql dans un éditeur SQL et modifiez les paramètres suivants du script :

**Remarque :** Les administrateurs n'ont pas besoin de modifier le SQL s'ils utilisent les scripts SQL générés par l'installation. Voir TEMP/\_hya\_tmp.

*Table 18 : Paramètres du script* AnalyzerCreateTablesOracle8i.sql *pour Oracle*

| <b>Paramètre</b> | <b>Description</b>                                                                                                    |
|------------------|----------------------------------------------------------------------------------------------------|
| ****USERNAME**** | A remplacer par le nom d'utilisateur du référentiel<br>de SGBDR qui permet à l'administrateur d'accéder à<br>l'application de base de données. |
|                  | <b>Remarque :</b> Le nom d'utilisateur peut comporter (8)<br>caractères maximum.                                                               |

- **4.** Exécutez le script AnalyzerCreateTablesOracle8i.sql.
- **5.** Ouvrez le script AnalyzerDefaultDataOracle8i.sql dans un éditeur SQL et modifiez les paramètres suivants du script :

**Remarque :** Les administrateurs n'ont pas besoin de modifier le SQL s'ils utilisent les scripts SQL générés par l'installation. Voir TEMP/\_hya\_tmp.

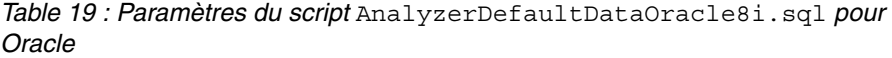

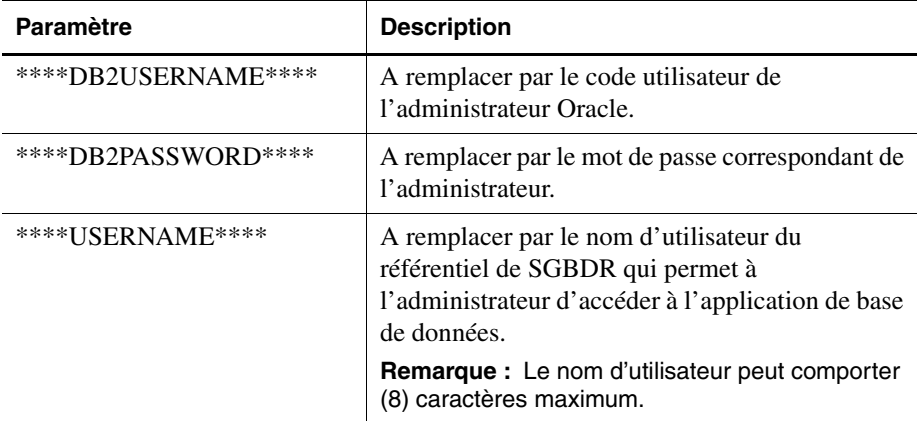

<span id="page-85-1"></span>**6.** Exécutez le script AnalyzerDefaultDataOracle8i.sql.

## <span id="page-85-0"></span>**Création du référentiel pour SQL Server**

<span id="page-85-2"></span>Quatre scripts permettent de créer un référentiel SQL Server :

- AnalyzerCreateDatabaseMSSQL.sql crée la base de données SQL Server.
- <span id="page-85-3"></span>● AnalyzerCreateTablesMSSQL.sql crée les tables du référentiel Hyperion Analyzer.
- <span id="page-85-4"></span>● AnalyzerDefaultDataMSSQL.sql remplit les tables avec les données de configuration par défaut de Hyperion Analyzer.
- <span id="page-85-5"></span>● AnalyzerRemoveDatabasesMSSQL.sql est un script utilisé en interne par le script de création de la base de données.
- ▶ Pour créer un référentiel SOL Server :
	- **1.** Ouvrez le script AnalyzerCreateDatabase.sql dans un éditeur SQL et modifiez les paramètres suivants du script :

**Remarque :** Les administrateurs n'ont pas besoin de modifier le SQL s'ils utilisent les scripts SQL générés par l'installation. Voir TEMP/\_hya\_tmp.

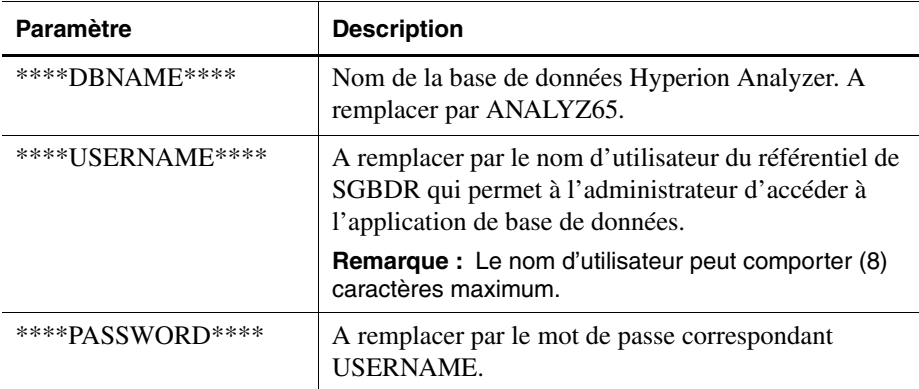

*Table 20 : Paramètres du script* AnalyzerCreateDatabase.sql *pour SQL Server*

**2.** Exécutez le script AnalyzerCreateDatabaseMSSQL.sql.

**3.** Ouvrez le script AnalyzerCreateTablesMSSQL.sql dans un éditeur SQL et modifiez les paramètres du script suivants :

**Remarque :** Les administrateurs n'ont pas besoin de modifier le SQL s'ils utilisent les scripts SQL générés par l'installation. Voir TEMP/\_hya\_tmp.

*Table 21 : Paramètres du script* AnalyzerCreateTablesMSSQL.sql *pour SQL Server*

| <b>Paramètre</b>  | Remplacer par                                                                                                    |
|-------------------|----------------------------------------------------------------------------------------------------|
| ****IJSERNAME**** | A remplacer par le nom d'utilisateur du référentiel de<br>SGBDR qui permet à l'administrateur d'accéder à<br>l'application de base de données. |
|                   | <b>Remarque :</b> Le nom d'utilisateur peut comporter (8)<br>caractères maximum.                                                               |

- **4.** Sélectionnez la base de données correcte dans la liste déroulante de l'outil de requête.
- **5.** Exécutez le script AnalyzerCreateTablesMSSQL.sql.
- **6.** Exécutez le script AnalyzerDefaultDataMSSQL.sql.

■ Guide d'installation de Hyperion Analyzer pour Windows

### **Chapitre**

**7**

# <span id="page-88-3"></span>**Importation d'exemples de rapports de Hyperion Analyzer**

<span id="page-88-2"></span>Hyperion Analyzer propose des exemples de rapports contenus dans deux groupes de rapports qui vous permettent d'effectuer des importations dans votre référentiel Hyperion Analyzer basé sur l'exemple application : cube de Hyperion Essbase appelé Sample:Basic (Exemple : De base). Les rubriques suivantes expliquent comment importer les exemples de rapports et les exemples de groupes de rapports API :

- [« Création d'une connexion de base de données » à la page 89](#page-88-0)
- [« Importation de l'exemple de groupe de rapports » à la page 91](#page-90-0)
- « Importation des exemples de groupes de rapports  $API \rightarrow \hat{a}$  la page 91

Les procédures supposent les conditions suivantes :

- Hyperion Analyzer est installé.
- Un serveur OLAP Essbase approprié a été lancé.
- Un serveur d'applications approprié a été lancé.

## **Importation d'exemples de rapports**

### <span id="page-88-0"></span>**Création d'une connexion de base de données**

<span id="page-88-1"></span> Il est nécessaire de créer une connexion de base de données au cube Hyperion Essbase avant d'importer les exemples de rapports.

- ➤ Pour importer les exemples de rapports et de groupes de rapports :
	- **1.** Démarrez le client Web Java de Hyperion Analyzer.
	- **2.** Lancez un navigateur Web pris en charge.
- **3.** Sélectionnez **Fichier > Ouvrir**.
- **4.** Entrez l'URL de la page de lancement de Hyperion Analyzer (telle qu'indiquée dans la dernière fenêtre d'installation), puis appuyez sur **Entrée**.

Par exemple :

http://<nomserveur>/ Analyzer6\_Server/webapp/Analyzer6/index.html

**5.** Sur la **Page de lancement** de Hyperion Analyzer, cliquez sur le lien **Client Web Java**.

La page Connexion s'affiche.

- **6.** Entrez un code utilisateur et un mot de passe valides (Administrateur/Mot de passe) et cliquez sur **OK**.
- **7.** Dans Hyperion Analyzer, sélectionnez **Outils > Préférences utilisateur** dans le menu déroulant.

La boîte de dialogue Préférences utilisateur s'affiche.

**8.** Cliquez sur le nom de l'écran **Connexions** dans la fenêtre de navigation.

L'onglet Connexions des Préférences utilisateur est affiché.

**9.** Cliquez sur le bouton **Ajouter nouveau**.

La boîte de dialogue Sélection d'un type de base de données s'affiche.

**10.** Sélectionnez **Hyperion Essbase** dans la liste déroulante et cliquez sur OK.

La boîte de dialogue Profil de connexion à Essbase est affichée.

**11.** Spécifiez le serveur Hyperion Essbase, ainsi qu'un code utilisateur et un mot de passe Hyperion Essbase valides, puis cliquez sur **OK**.

La boîte de dialogue Répertorier les bases de données est affichée.

**12.** Sélectionnez **Sample:Basic** (Exemple : De base) dans la liste **Bases de données disponibles** et cliquez sur la flèche droite (>).

Sample:Basic (Exemple : De base) est ajouté à la liste Bases de données sélectionnées.

**13.** Cliquez sur **OK**.

Sample:Basic (Exemple : De base) est ajouté à la liste Connexions des Préférences utilisateur.

**14.** Cliquez sur **Appliquer**, puis sur **Fermer**.

### <span id="page-90-0"></span>**Importation de l'exemple de groupe de rapports**

<span id="page-90-2"></span>Un groupe de rapports doit être importé à l'aide du client Web Java.

**Remarque :** Vous devez être un administrateur ou un super-utilisateur et disposer de privilèges d'écriture pour importer un groupe de rapports.

- ➤ Pour importer un exemple de groupe de rapports :
	- **1.** Dans la barre de menus du client Web Java, sélectionnez **Fichier | Importer | Groupe de rapports**.

La boîte de dialogue Ouvrir s'affiche.

**2.** Sélectionnez le fichier Sample Reports.ARG figurant dans le répertoire suivant :

Hyperion\analyzer\appserver\webapps\Analyzer6\_Server\samples

La boîte de dialogue Mappage de connexions est affichée.

- **3.** Sélectionnez **localhost:Sample:Basic** (localhost : Exemple : De base) dans la liste **Connexions exportées**, puis sélectionnez la connexion de base de données que vous venez de créer dans la liste des connexions de base de données disponibles.
- **4.** Cliquez sur le bouton **Mapper !**.
- **5.** Cliquez sur **OK**.
- **6.** Tapez les **Exemples de rapports** pour le nom du groupe de rapports et cliquez sur **OK**.

Le groupe de rapports est enregistré dans le référentiel.

### <span id="page-90-3"></span><span id="page-90-1"></span>**Importation des exemples de groupes de rapports API**

➤ Pour importer le groupe de rapports d'exemple API :

**1.** Dans la barre de menus du client Web Java, sélectionnez **Fichier | Importer | Groupe de rapports**.

La boîte de dialogue Ouvrir s'affiche.

**2.** Sélectionnez le fichier api\_samples.ARG figurant dans le répertoire suivant :

```
Hyperion\appserver\hosts\default_host\Analyzer6_Server\
Analyzer6\web\samples
```
La boîte de dialogue Mappage de connexions est affichée.

- **3.** Sélectionnez **localhost:Sample:Basic** (localhost : Exemple : De base) dans la liste **Connexions exportées**, puis sélectionnez la connexion de base de données que vous venez de créer dans la liste des **Connexions de base de données disponibles**.
- **4.** Cliquez sur le bouton **Mapper !**.
- **5.** Cliquez sur **OK**.
- **6.** Tapez les **Exemples API** pour le nom du groupe de rapports et cliquez sur **OK**.

Le groupe de rapports Exemples API est enregistré dans le référentiel.

## **Chapitre**

**8**

# **Désinstallation de Hyperion Analyzer**

## <span id="page-92-1"></span><span id="page-92-0"></span>**Désinstallation de Hyperion Analyzer à partir de Windows**

➤ Pour supprimer une installation de Hyperion Analyzer dans Microsoft Windows :

- **1.** Effectuez l'une des opérations suivantes :
	- Si vous avez installé IBM DB2, désinstallez-le en respectant la procédure suivante :
		- **–** Cliquez sur **Démarrer>Paramètres>Panneau de configuration>Outils d'administration>Services**.
		- **–** Interrompez tous les services DB2 et retournez au **Panneau de configuration**.
		- **–** Double-cliquez sur **Ajout/Suppression de programmes**. Si vous avez installé IBM DB2 Personal Edition, à des fins de mise à jour, désinstallez l'application suivante : IBM DB2

**Remarque :** Cette procédure suppose que vous avez installé Hyperion Analyzer dans l'emplacement par défaut. Si vous avez installé Hyperion Analyzer dans un autre emplacement, veillez à ce que le répertoire \analyzer et tout son contenu soient supprimés.

Supprimez le répertoire suivant :  $C:\Hypersion\analyizer$ 

Hyperion Analyzer a été supprimé de votre système.

94 ■ Guide d'installation de Hyperion Analyzer pour Windows

### **Index**

#### **[A](#page-94-0) [H](#page-95-2) [I](#page-95-3) [J K L](#page-95-4)[M](#page-95-5)[NO](#page-95-6)[P](#page-96-0)[QR](#page-96-1)[S](#page-96-2) T UVWXY Z B C D E F G**

#### <span id="page-94-0"></span>**A**

activation services du SGBDR, [61](#page-60-0) Advanced Edition configuration de la sécurité WebSphere, [72](#page-71-0) déploiement vers WebSphere, [71](#page-70-0) Advanced Edition Personal Server configuration de la sécurité WebSphere, [75](#page-74-0) déploiement vers WebSphere, [74](#page-73-0) Apache Tomcat définition des variables PATH, [56](#page-55-0) localisation des variables PATH, [57](#page-56-0) après l'installation activation des services du SGBDR, [61](#page-60-0) démarrage de Hyperion Analyzer, [62](#page-61-0) démarrage du serveur Hyperion Analyzer, [61](#page-60-1) Démarrage du serveur OLAP de Hyperion Essbase, [61](#page-60-2) authentification, [60](#page-59-1) autorisation, [60](#page-59-1) avant l'installation, [31](#page-30-0)

### <span id="page-94-1"></span>**B**

BEA WebLogic définition des variables PATH, [58](#page-57-0) localisation des variables PATH, [58](#page-57-1) BEA WebLogic, déploiement vers, [79](#page-78-0)

### <span id="page-94-2"></span>**C**

client autonome Configuration système minimale, [29](#page-28-0) composants de l'application Client Web HTML, [15](#page-14-0) Client Web Java, [15](#page-14-1) Client Windows, [15](#page-14-2) Outils API, [15](#page-14-3) Outils d'administration, [15](#page-14-4) Référentiel, [15](#page-14-5) Serveur d'analyse, [15](#page-14-6) configuration du serveur Web IIS, [64](#page-63-0) Configuration manuelle de Microsoft IIS, [65](#page-64-0) Configuration système minimale client, [30](#page-29-0) client autonome, [29](#page-28-0) serveur, [27](#page-26-0) configuration système minimale du client, [30](#page-29-0) configuration système minimale du serveur, [27](#page-26-0) Connexion de base de données création, [89](#page-88-1) création Connexions de base de données, [89](#page-88-1) référentiels Hyperion Analyzer, [81](#page-80-1) création d'un référentiel pour IBM DB2, [81](#page-80-2) pour Oracle, [84](#page-83-1) pour SQL Server, [86](#page-85-1)

### <span id="page-94-3"></span>**D**

DB2 7.2 et 8.1 informations de connexion, [49](#page-48-0) définition des variables PATH du serveur Apache Tomcat, [56](#page-55-0) du serveur BEA WebLogic, [58](#page-57-0) démarrage Hyperion Analyzer, [62](#page-61-0)

#### **[A](#page-94-0) [H](#page-95-2) [I](#page-95-3) [J K L](#page-95-4)[M](#page-95-5)[NO](#page-95-6)[P](#page-96-0)[QR](#page-96-1)[S](#page-96-2) TUVWXY Z B C D E F G**

Serveur Hyperion Analyzer, [61](#page-60-1) Serveur OLAP de Hyperion Essbase, [61](#page-60-2) démarrage et arrêt Serveur d'applications Apache Tomcat, [61](#page-60-3) déploiement option 1, [20](#page-19-0) option 2, [21](#page-20-0) option 3, [22](#page-21-0) option 4, [23](#page-22-0) options, [19](#page-18-0) vers BEA WebLogic, [79](#page-78-1) vers IBM WebSphere, [71](#page-70-1) désinstallation Hyperion Analyzer à partir de Windows, [93](#page-92-0)

### <span id="page-95-0"></span>**E**

exemple de base de données Exemple de base, [89](#page-88-2) Exemple de groupe de rapports importation, [91](#page-90-2) Exemples de groupes de rapports API importation, [91](#page-90-3) exemples de rapports importation, [89](#page-88-3)

### <span id="page-95-1"></span>**F**

fichier httpd.conf, [73](#page-72-0)

## <span id="page-95-2"></span>**H**

Hyperion Analyzer avant l'installation, [31](#page-30-0) BEA WebLogic, [79](#page-78-2) composants de l'application, [15](#page-14-7) configuration système minimale, [27](#page-26-1) création de référentiels, [81](#page-80-1) démarrage, [62](#page-61-0) désinstallation à partir de Windows, [93](#page-92-0) IBM WebSphere, [71](#page-70-2) importation d'exemples de rapports, [89](#page-88-3) migration du référentiel, [34](#page-33-0) options d'installation, [24](#page-23-0) Pré-installation, [31](#page-30-1) procédure d'installation, [35](#page-34-0)

sauvegarde du référentiel, [34](#page-33-0) schéma architectural, [16](#page-15-0) sécurité, [60](#page-59-1) Serveur Web IIS, [64](#page-63-0)

## <span id="page-95-3"></span>**I**

IBM DB2 création d'un référentiel pour, [81](#page-80-2) Enterprise Server Edition, [33](#page-32-0) informations complémentaires sur, [32](#page-31-0) Personal Edition, [33](#page-32-1) IBM WebSphere, déploiement vers, [71](#page-70-1) importation Exemple de groupe de rapports, [91](#page-90-2) Exemples de groupes de rapports API, [91](#page-90-3) importation d'exemples de rapports, [89](#page-88-3) informations de connexion DB2 7.2 et 8.1, [49](#page-48-0) Oracle, [50](#page-49-0) SQL Server 2000, [50](#page-49-1) installation de Hyperion Analyzer sous Microsoft Windows, [27](#page-26-2)

## <span id="page-95-4"></span>**L**

localisation de scripts SQL, [81](#page-80-3) localisation des variables PATH du serveur Apache Tomcat, [57](#page-56-0) du serveur BEA WebLogic, [58](#page-57-1)

### <span id="page-95-5"></span>**M**

Microsoft SQL Server 2000, [33](#page-32-2) Microsoft Windows désinstallation de Hyperion Analyzer, [93](#page-92-1) installation de Hyperion Analyzer sous, [27](#page-26-2)

### <span id="page-95-6"></span>**O**

options d'installation, [24](#page-23-0) options de déploiement, [19](#page-18-0) options de serveur d'applications Apache Tomcat 4.0, [42](#page-41-0) BEA WebLogic 6.1, [42](#page-41-1) BEA WebLogic 7.0, [42](#page-41-2)

#### **[A](#page-94-0) [H](#page-95-2) [I](#page-95-3) [J K L](#page-95-4)[M](#page-95-5)[NO](#page-95-6)[P](#page-96-0)[QR](#page-96-1)[S](#page-96-2) T UVWXY Z B C D E F G**

IBM WebSphere 4, [42](#page-41-3) IBM WebSphere 5, [42](#page-41-4) options du référentiel de SGBDR IBM DB2 7.2 Enterprise Server Edition, [47](#page-46-0) IBM DB2 7.2 Personal Edition, [47](#page-46-1) IBM DB2 8.1 Enterprise Personal Edition, [47](#page-46-2) Oracle 8.1.7, [48](#page-47-0) Oracle 9i, [48](#page-47-1) SQL Server 2000, [48](#page-47-2) **Oracle** création d'un référentiel pour, [84](#page-83-1) informations de connexion, [50](#page-49-0)

### <span id="page-96-0"></span>**P**

Pré-installation, [31](#page-30-1)

### <span id="page-96-1"></span>**R**

référentiel migration, [34](#page-33-0) sauvegarde, [34](#page-33-0)

### <span id="page-96-2"></span>**S**

sauvegarde de référentiels existants, [34](#page-33-0) script IBM DB2 AnalyzerCreateDatabaseDB2.sql, [81](#page-80-4) AnalyzerCreateTablesDB2.sql, [81](#page-80-5) AnalyzerDefaultDataDB2.sql, [81](#page-80-6) Script Oracle AnalyzerCreateDatabaseOracle8i.sql, [84](#page-83-2) AnalyzerCreateRemoveOracle8i.sql, [84](#page-83-3) AnalyzerCreateTablesOracle8i.sql, [84](#page-83-4) AnalyzerDefaultDataOracle8i.sql, [84](#page-83-5) Script SQL AnalyzerCreateDatabaseMSSQL.sql, [86](#page-85-2) AnalyzerCreateTablesMSSQL.sql, [86](#page-85-3) AnalyzerDefaultDataMSSQL.sql, [86](#page-85-4) AnalyzerRemoveDatabasesMSSQL.sql, [86](#page-85-5) localisation, [81](#page-80-3) sécurité application, [60](#page-59-1) sécurité d'application, [60](#page-59-1) Serveur d'applications Apache Tomcat, démarrage et arrêt, [61](#page-60-3)

Serveur Hyperion Analyzer, démarrage, [61](#page-60-1) serveur IBM HTTP, fichier httpd.conf, [73](#page-72-0) Serveur OLAP de Hyperion Essbase démarrage, [61](#page-60-2) Serveur SQL création d'un référentiel pour, [86](#page-85-1) Serveur Web IIS, configuration, [64](#page-63-0) services du SGBDR, activation, [61](#page-60-0) SQL Server 2000 informations de connexion, [50](#page-49-1) Support complémentaire Assistance technique, [xiv](#page-13-0) documentation papier, [xii](#page-11-0) Services de conseil, [xiii](#page-12-0) Services de formation, [xiii](#page-12-1)

### **[A](#page-94-0) [H](#page-95-2) [I](#page-95-3) [J K L](#page-95-4)[M](#page-95-5)[NO](#page-95-6)[P](#page-96-0)[QR](#page-96-1)[S](#page-96-2) TUVWXY Z B C D E F G**